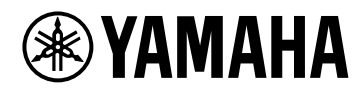

## **V1.5 Benutzerhandbuch**

# **VST RACK ELEMENTS**

## **Inhaltsverzeichnis**

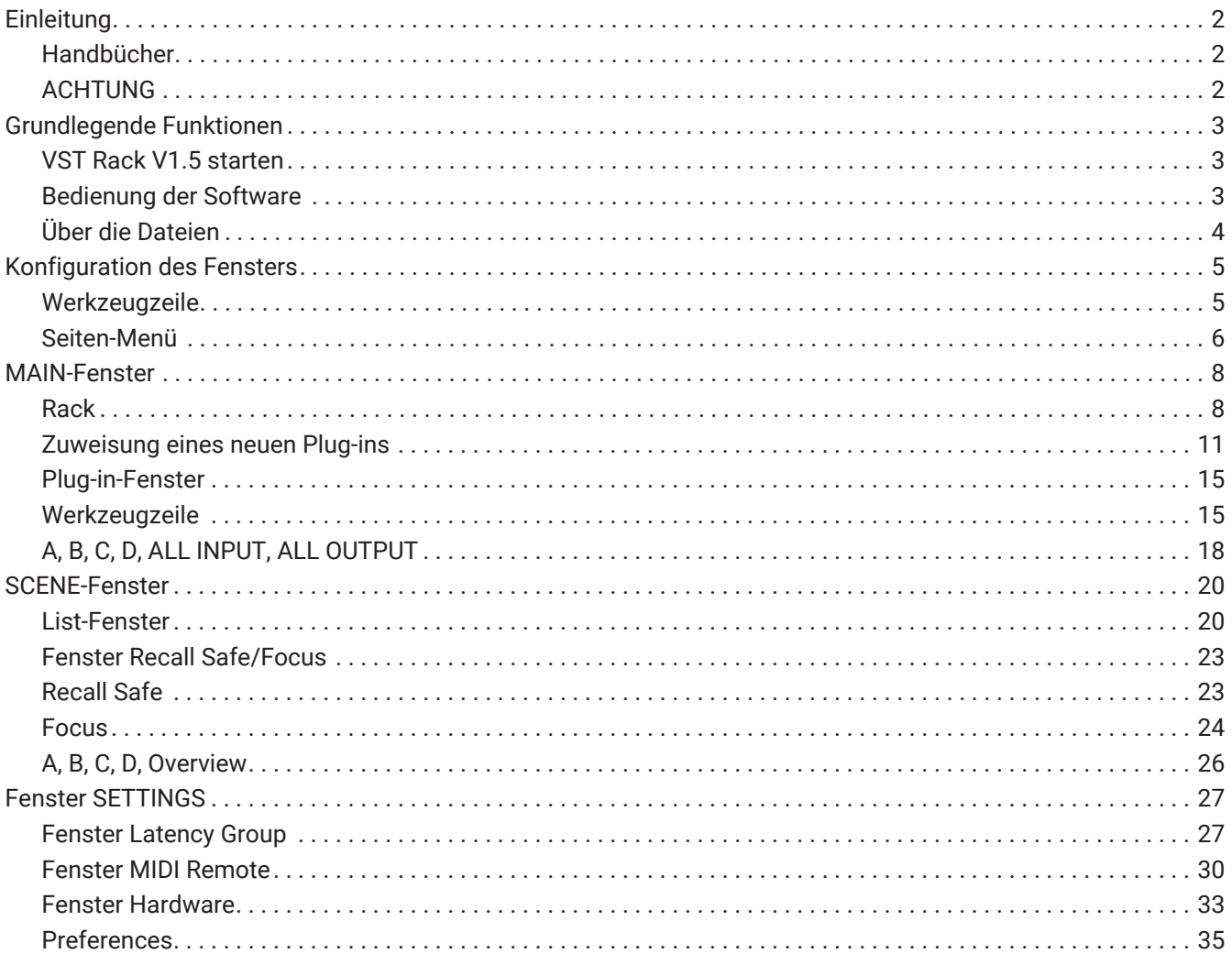

## <span id="page-2-0"></span>**Einleitung**

VST Rack Elements ist ein Host-Software-Plug-In für Mac- und Windows-Computer, das Audio mit einer Vielzahl von VST-Plug-in-Effekten wie Delays, Maximizern, Reverbs und mehr verarbeitet. Diese Software setzt die allgemein anerkannte Audio-Engine von Steinberg ein, die in Nuendo und Cubase enthalten ist, und bietet Toningenieuren eine stabile VST-Plug-in-Umgebung mit hoher Audioqualität.

### <span id="page-2-1"></span>**Handbücher**

- **Installationshandbuch für VST Rack Elements V1.5 (PDF)** Beschreibt die Installation von VST Rack Elements V1.5.
- **VST Rack Elements V1.5 Benutzerhandbuch (dieses Handbuch)** Beschreibt alle Elemente, die zur Konfiguration und Bedienung von VST Rack Elements V1.5 erforderlich sind.
- **VST Rack Elements V1.5 PlugIn-Referenz (PDF/HTML)** Beschreibt die Plug-in-Parameter im Detail.

### <span id="page-2-2"></span>**ACHTUNG**

- Diese Software und dieses Benutzerhandbuch unterliegen dem alleinigen Urheberrecht der Yamaha Corporation.
- Das Kopieren dieser Software oder die Vervielfältigung dieses Benutzerhandbuchs im Ganzen oder in Teilen ist ohne die schriftliche Genehmigung des Herstellers ausdrücklich untersagt.
- Die Yamaha Corporation übernimmt keine Verantwortung für Folgen oder Auswirkungen, die aus der Verwendung dieser Software oder dieses Benutzerhandbuchs entstehen.
- Unter der folgenden URL finden Sie Informationen zu Änderungen der Systemsoftware oder einiger Funktionen und Spezifikationen, die sich aus den Aktualisierungen der Anwendungsversion ergeben. <https://www.yamahaproaudio.com/>
- Die in diesem Benutzerhandbuch gezeigten Abbildungen und Bildschirme dienen nur zu Anleitungszwecken. Daher kann ihr Aussehen von den tatsächlichen Spezifikationen abweichen. Der Bildschirm enthält auch Plug-ins, die nicht in den VST Rack Elements V1.5 enthalten sind.
- Es ist untersagt, die von Steinberg, Yamaha und Dritten verkauften und/oder zur Verfügung gestellten Musik-/Klangdaten ohne die Erlaubnis des Urheberrechtsinhabers zu vervielfältigen oder umzuleiten, es sei denn, dies ist durch Urheberrechtsgesetze und andere einschlägige Gesetze gestattet, wie z. B. das Kopieren für den persönlichen Gebrauch. Wenden Sie sich bei der Verwendung des Inhalts an einen Urheberrechtsexperten.
- Steinberg und VST sind eingetragene Warenzeichen der Steinberg Media Technologies GmbH (nachfolgend "Steinberg" genannt).
- Windows ist ein eingetragenes Warenzeichen der Microsoft Corporation in den USA und anderen Ländern.
- Mac ist ein in den USA und anderen Ländern eingetragenes Warenzeichen von Apple Inc.
- Firmen- und Produktnamen, die in diesem Benutzerhandbuch erscheinen, sind eingetragene Warenzeichen oder Warenzeichen dieser Unternehmen.
- Dieses Benutzerhandbuch enthält die neuesten Spezifikationen zum Zeitpunkt der Veröffentlichung. Die neueste Version kann von der Yamaha-Website heruntergeladen werden.

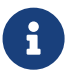

Informationen zur Herstellung von Verbindungen bei Verwendung dieser Anwendung finden Sie in der Bedienungsanleitung des angeschlossenen Geräts.

## <span id="page-3-0"></span>**Grundlegende Funktionen**

### <span id="page-3-1"></span>**VST Rack V1.5 starten**

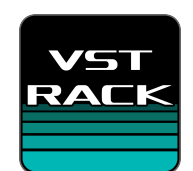

1. **Doppelklicken Sie auf das Symbol auf dem Desktop, um VST Rack V1.5 zu starten.** Wenn beim Start eine Lizenz gefunden wird, wird das MAIN-Fenster angezeigt.

> ・Wenn beim Starten keine Lizenz gefunden wird, erscheint ein Fehlerfenster von Steinberg Activation Manager, und die Anwendung wird geschlossen. Bitte aktivieren Sie eine gültige

ň.

Lizenz und starten Sie die Anwendung neu.

・Sie können die Anwendung auch starten, indem Sie auf eine in VST Rack erstellte Projektdatei (mit der Erweiterung .vstrack) klicken oder doppelklicken. VST Rack wird gestartet und die Datei wird geladen.

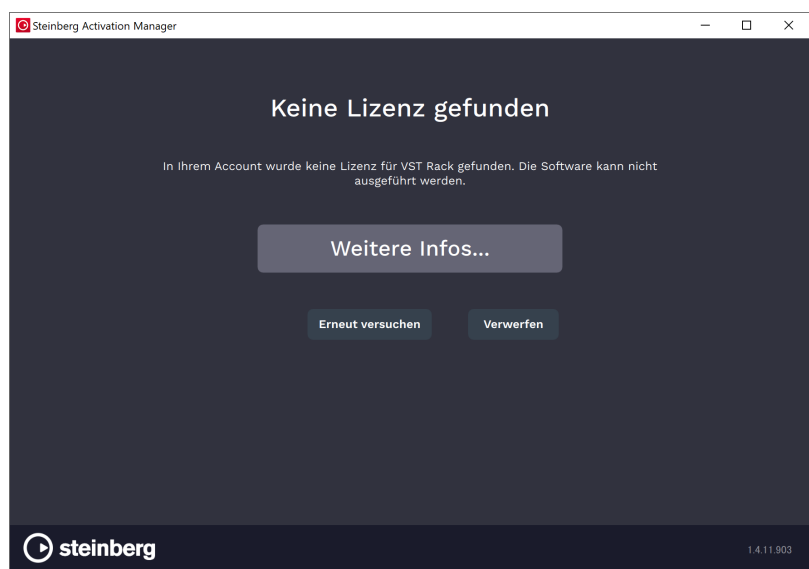

・Wenn die Anwendung erstmalig gestartet wird oder wenn ein neues Plug-in hinzugefügt

wurde, nimmt das Starten der Anwendung etwas Zeit in Anspruch.

· Wenn Sie einen Mac verwenden, muss der Mikrofoneingang in "Systemeinstellungen" > "Sicherheit & Datenschutz" > "Datenschutz" aktiviert werden. Nach dem Starten von VST Rack werden Sie möglicherweise gebeten, den Zugriff auf das Mikrofon zuzulassen.

### <span id="page-3-2"></span>**Bedienung der Software**

 $\mathbf{i}$ 

- Einige Regler und Schieberegler/Fader in der Software können auf ihre Standardwerte zurückgesetzt werden, indem Sie die Tasten [Ctrl]/[command] gedrückt halten und diese anklicken.
- Einige Regler und Schieberegler/Fader in der Software können fein eingestellt werden, indem Sie die [SHIFT]-Taste gedrückt halten während Sie diese ziehen.

### <span id="page-4-0"></span>**Über die Dateien**

In VST Rack werden die folgenden Dateien verwendet.

- **Projektdateien (Erweiterung .vstrack)**: Dateien, die alle VST-Rack-Einstellungen enthalten
- **Rackvoreinstellungen (Erweiterung .rackpreset)**: Dateien, die die Konfigurationen und Parameterwerte der Plug-ins und die Eingangs-/Ausgangsverstärkungen des Racks enthalten

## <span id="page-5-0"></span>**Konfiguration des Fensters**

### <span id="page-5-1"></span>**Werkzeugzeile**

Zeigt die Schalter und Szeneninformationen des VST-Rack-V1.5-Fensters an.

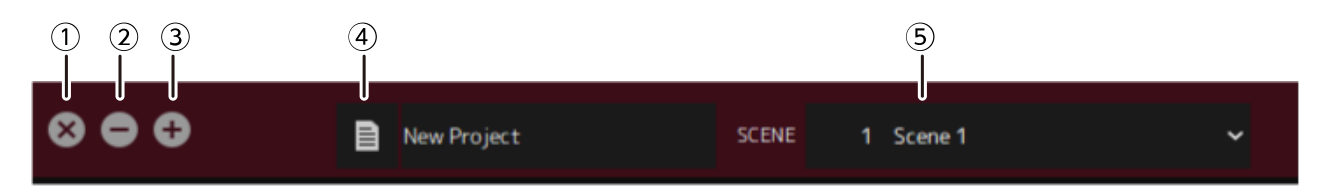

### **① Schaltfläche [X]**

Beendet VST Rack.

Wenn der Inhalt bearbeitet wurde, wird ein Dialogfenster angezeigt, das Sie fragt, ob Sie den Inhalt speichern möchten.

### **② Schaltfläche [−]**

Minimiert das VST-Rack-Fenster.

### **③ Schaltfläche [+]**

Maximiert das VST-Rack-Fenster.

### **④ Schaltfläche File**

Öffnet das Dateimenü.

### **Dateimenü**

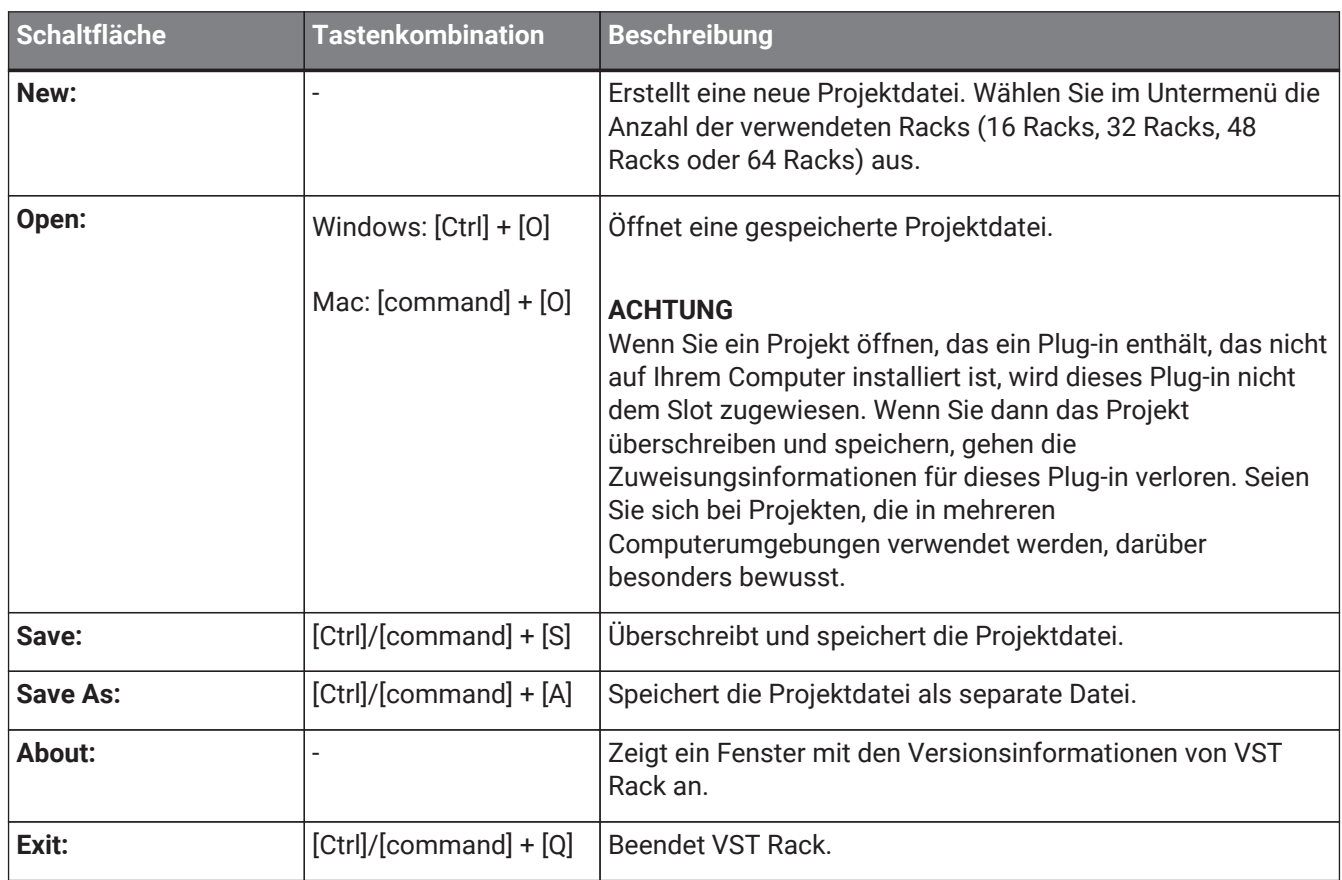

### **⑤ SCENE**

Zeigt die aktuelle Szene an.

Wenn Sie hier klicken, können Sie eine Szene aus dem angezeigten Pop-up-Menü abrufen.

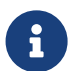

In SETTINGS können Sie die Einstellungen konfigurieren, sodass das Dialogfeld zur Bestätigung des Abrufens nicht angezeigt wird.

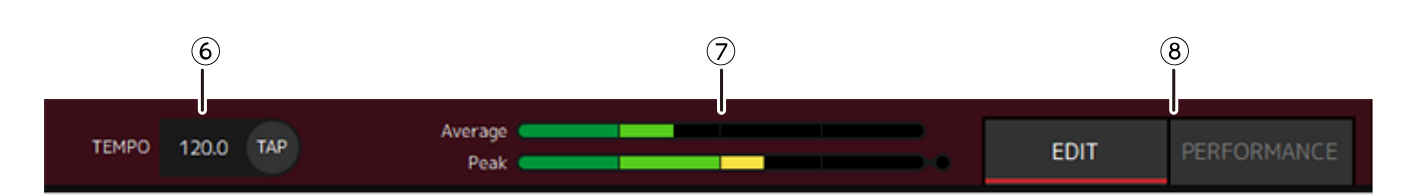

### **⑥ TEMPO**

Doppelklicken Sie auf diese Schaltfläche, um das Tempo einzugeben. Wenn Sie auf die Schaltfläche [Tap] klicken, wird das Dialogfenster [Tap Tempo] angezeigt. Klicken Sie mit der Maus oder verwenden Sie die Leertaste auf der Tastatur, um im Dialogfenster [Tap Tempo] das Tempo einzugeben.

### **⑦ Aussteuerungsmesser**

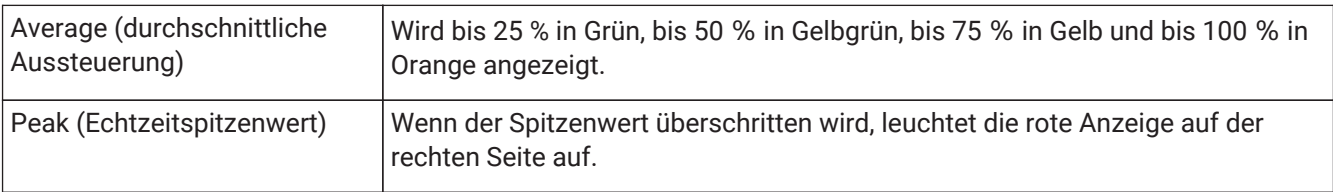

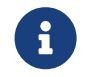

Die rote Anzeige für Peak (Echtzeitspitzenwert) leuchtet, bis Sie den Aussteuerungsmesser anklicken.

### **⑧ Schaltflächen [EDIT]/[PERFORMANCE]**

Schaltet zwischen dem EDIT-Modus und PERFORMANCE-Modus um.

Im EDIT-Modus können alle Parameter bearbeitet werden. Im EDIT-Modus ist die Hintergrundfarbe rot. Im PERFORMANCE-Modus ist jede Bearbeitung unmöglich, die den Ton unterbrechen würde.

### <span id="page-6-0"></span>**Seiten-Menü**

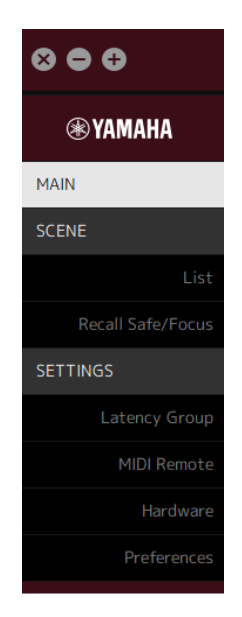

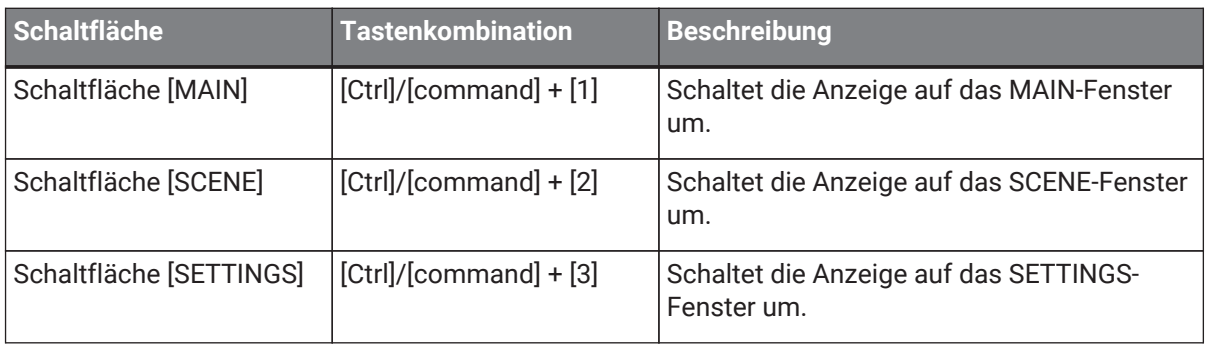

## <span id="page-8-0"></span>**MAIN-Fenster**

Das MAIN-Fenster entspricht der Konsole auf einem Standardmischpult. Im MAIN-Fenster erfolgt die Audioeingabe und -ausgabe in Einheiten, die Racks genannt werden.

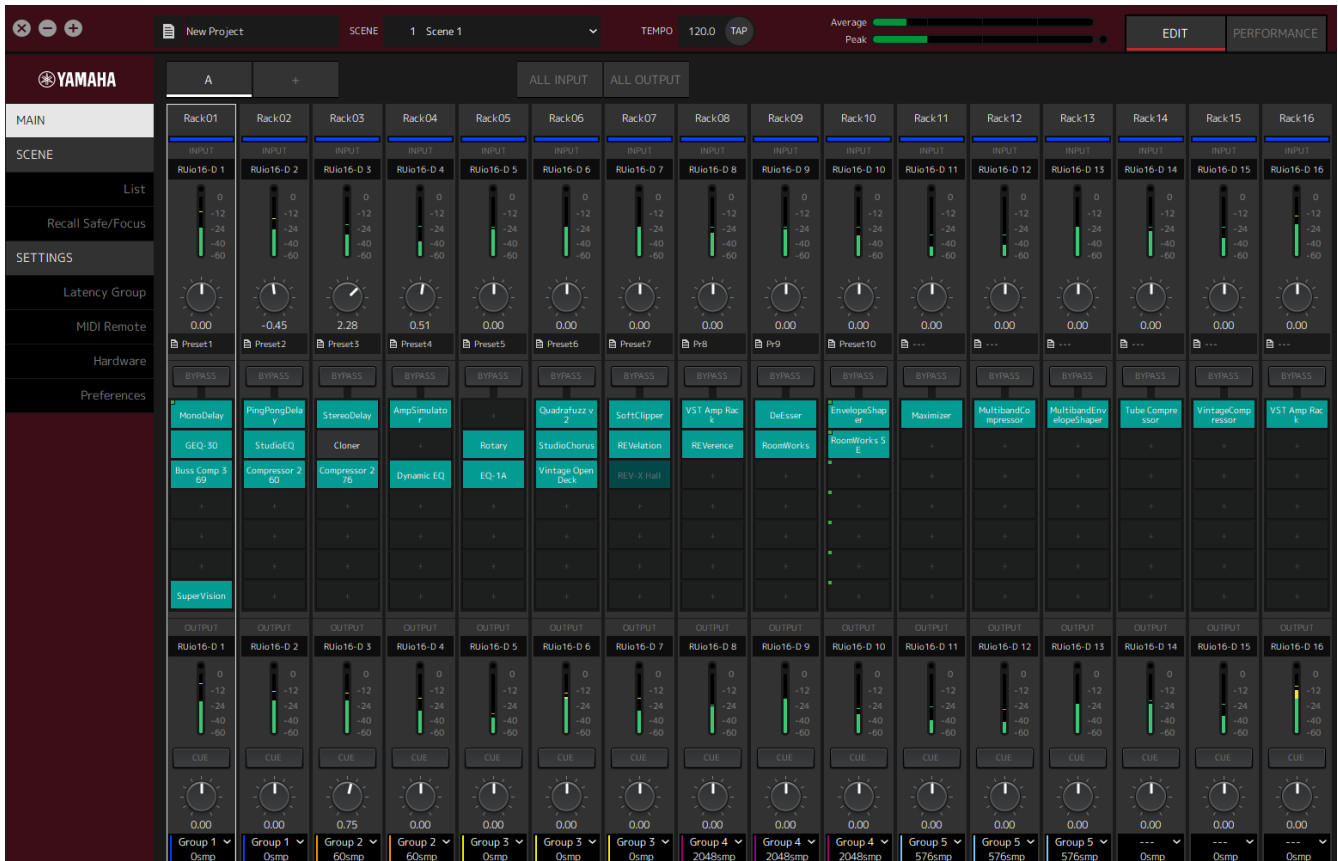

### <span id="page-8-1"></span>**Rack**

Ein Rack entspricht einem Kanalzug auf einem Standardmischpult. Die Audiosignale werden entlang des Signalpfads von der Oberseite des Fensters zur Unterseite des Fensters verarbeitet.

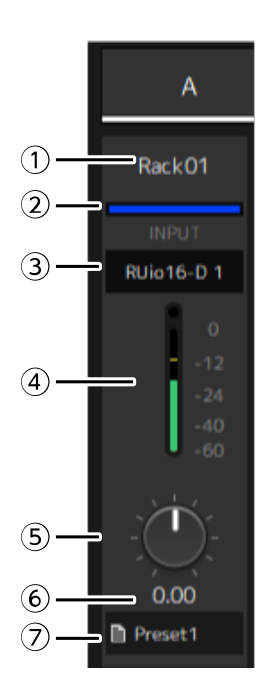

### **① Rackname**

Zeigt den Namen des Racks an. Doppelklicken, um den Namen yuzu bearbeiten.

#### **② Rackfarbe**

Sie können für jedes Rack die Farbe festlegen. Anklicken, um die Farbpalette anzuzeigen.

### **③ Eingangskanal**

Zeigt den Eingangskanal an, der für das Rack festgelegt ist.

### **④ Eingangsmesser**

Zeigt den Pegel des Eingangssignals für das Rack an.

#### **⑤ Eingangsverstärkungsregler**

Stellt die Eingangsverstärkung ein. Ziehen, um den Verstärkungswert zu ändern.

#### **⑥ Eingangsverstärkungswert**

Zeigt den Eingangsverstärkungswert an. Doppelklicken, um einen Wert einzugeben.

#### **⑦ Rackvoreinstellung**

Zeigt den Voreinstellungsnamen an, wenn eine Voreinstellung im Rack verwendet wird. Anklicken, um das folgende Menü anzuzeigen.

#### **Rackvoreinstellungsmenü**

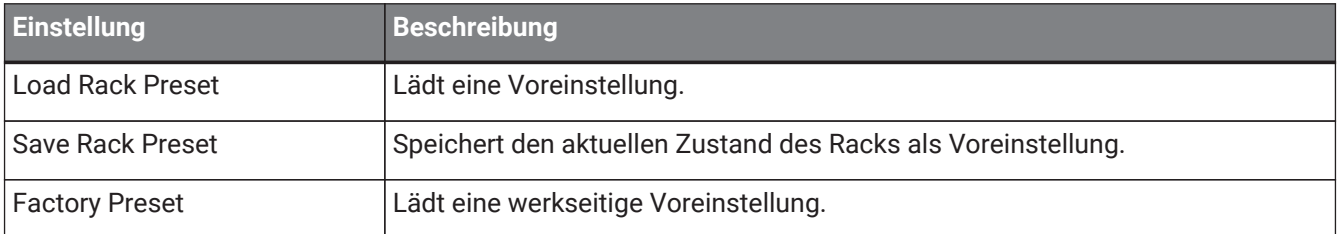

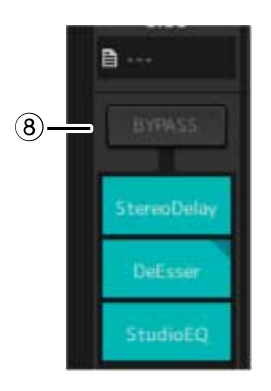

#### **⑧ Schaltfläche [BYPASS]**

Schaltet die Umgehung des ganzen Racks ein/aus. Klicken Sie auf die Schaltfläche, um Ein/Aus auszuwählen.

Wenn die Umgehung eingeschaltet ist, wird die Schaltfläche durch einen orangefarbenen Rahmen eingerahmt.

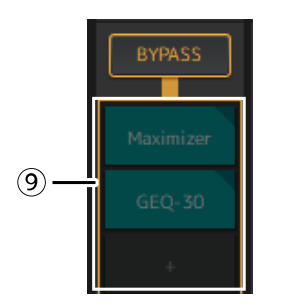

### **⑨ Plug-in-Slots**

Zeigt die Namen der Plug-ins an, die dem Rack zugewiesen sind. Sie können die Plug-ins konfigurieren.

### <span id="page-11-0"></span>**Zuweisung eines neuen Plug-ins**

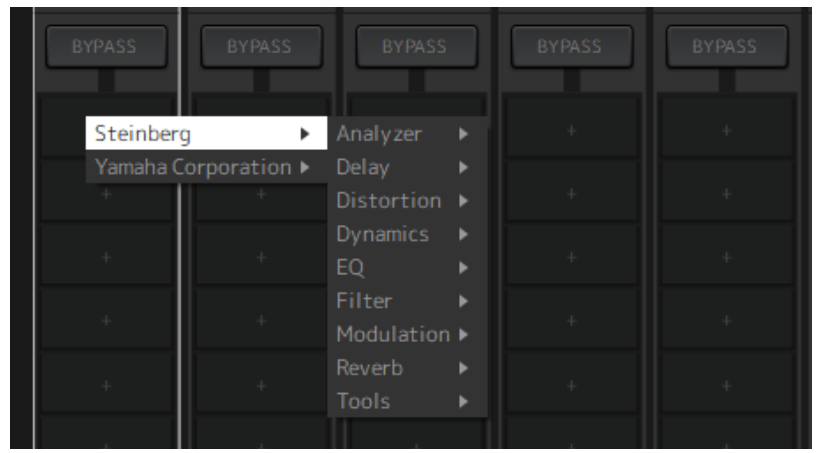

Klicken Sie mit der linken Maustaste auf einen leeren Slot, um die Liste der Plug-ins anzuzeigen. Gehen Sie mit der Maus durch die Liste und klicken Sie auf den Namen des gewünschten Plug-ins, um dieses Plug-in dem Slot zuzuweisen.

### **Plug-ins umgehen, entfernen, deaktivieren, kopieren, öffnen und schließen**

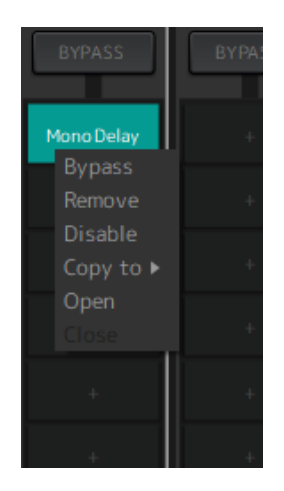

Klicken Sie mit der rechten Maustaste auf den Namen eines Plug-ins, um das Plug-in-Menü anzuzeigen. Fahren Sie mit der Maus durch das Menü und klicken Sie auf den gewünschten Vorgang.

### **Plug-in-Menü**

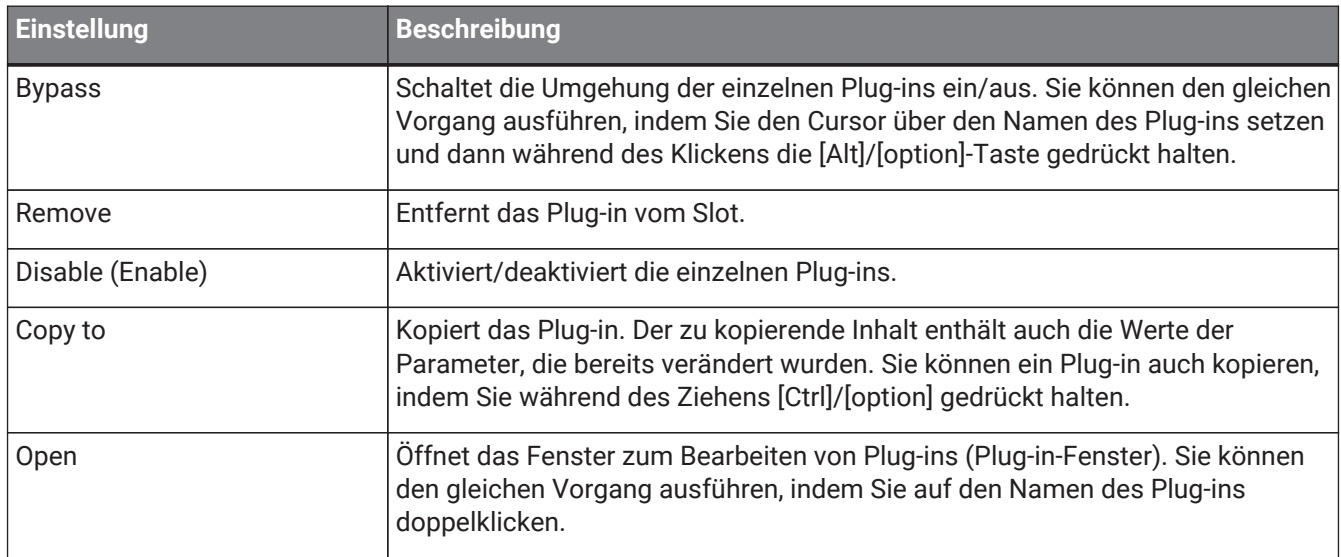

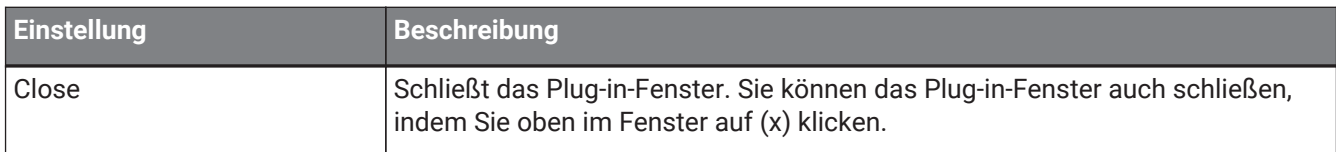

### **Plug-in-Anzeige**

Wenn Recall Safe für ein Plug-in aktiviert ist, leuchtet die Anzeige in der oberen linken Ecke auf. Sie können die Umgehung für jedes Plug-in ein-/ausschalten, indem Sie die [Alt]/[option]-Taste gedrückt halten und dieses mit der linken Maustaste anklicken. Sie können auch mit der linken Maustaste darauf klicken, um eine Liste der Plug-ins anzuzeigen, die zugewiesen werden können. Ziehen Sie ein Plug-in, um es zu verschieben.

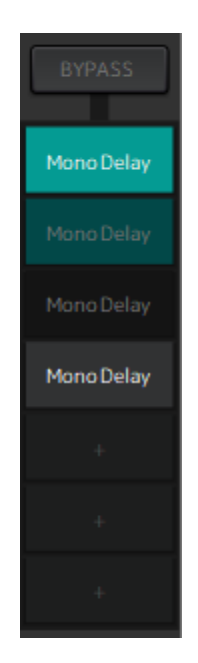

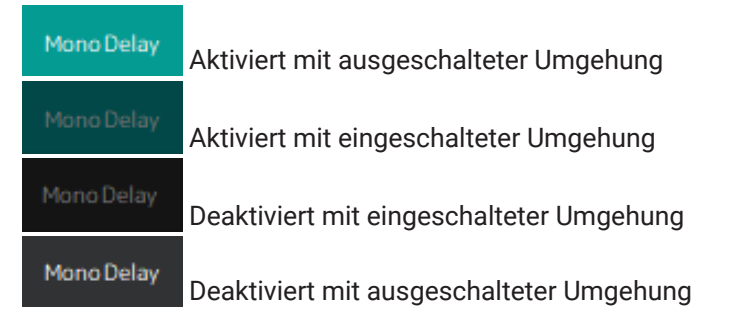

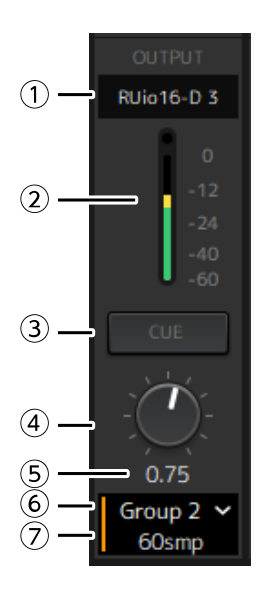

### **① Ausgangskanal**

Zeigt den Ausgangskanal an, der für das Rack festgelegt ist.

#### **② Ausgangsmesser**

Zeigt den Wert des Audiosignals an, das vom Rack ausgegeben wird. Wenn der Spitzenwert erreicht ist, leuchtet die runde rote Anzeige auf.

#### **③ Schaltfläche [CUE]**

Gibt das Audiosignal auf dem Kanal aus, der in "Settings" → "Hardware" → "Monitor" festgelegt ist. Die Schaltfläche [CUE] kann nicht für mehrere Racks gleichzeitig eingeschaltet werden.

#### **④ Ausgangsverstärkung**

Stellt die Ausgangsverstärkung ein. Ziehen, um den Verstärkungswert zu ändern.

#### **⑤ Ausgangsverstärkungswert**

Zeigt den Ausgangsverstärkungswert an. Doppelklicken, um einen Wert einzugeben.

#### **⑥ Latenzgruppe**

Zeigt den Namen der Latenzgruppe an. Anklicken und dann aus der angezeigten Liste eine Latenzgruppe auswählen.

#### **⑦ Latenzwert**

Zeigt die Latenz für das Rack an.

Mit der rechten Maustaste anklicken, um die Einheiten zwischen Samples und Millisekunden umzuschalten.

#### **Kontextmenü**

Klicken Sie mit der rechten Maustaste auf ein Rack (eine beliebige andere Stelle als ein Plug-in-Slot), um ein Kontextmenü anzuzeigen. Klicken Sie im Menü auf den gewünschten Vorgang.

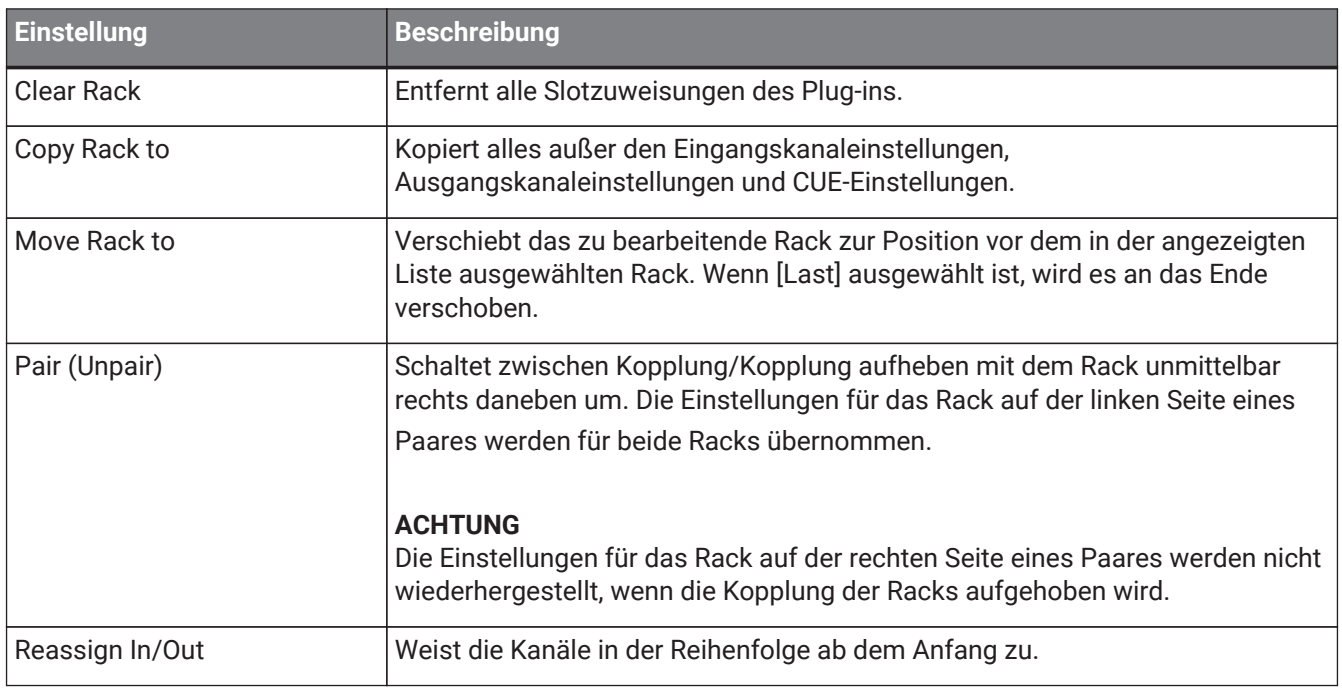

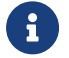

Sie können die Racks auch verschieben, indem Sie sie nach links und rechts ziehen.

### <span id="page-15-0"></span>**Plug-in-Fenster**

Das Plug-in-Fenster wird zur Konfiguration der Plug-ins und zur Bearbeitung der Plug-in-Parameter verwendet. In diesem Abschnitt wird die Werkzeugzeile des Plug-in-Fensters beschrieben. Detaillierte Informationen zu den speziellen Parametern jedes Plug-ins finden Sie in der VST Rack Elements V1.5 PlugIn-Referenz.

### <span id="page-15-1"></span>**Werkzeugzeile**

Die Werkzeugzeile befindet sich am oberen Rand des Plug-in-Fensters.

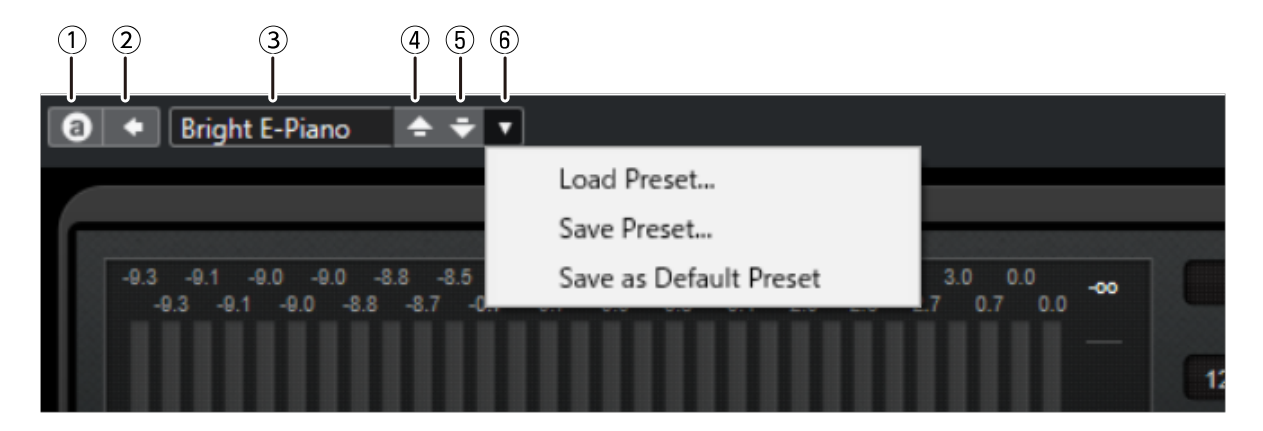

### **① Schaltfläche [Switch A/B Settings]**

Schaltet den Parameter von der Einstellung A (B) auf B (A) um. Damit können Sie Sounds erstellen, während Sie die Einstellungen A und B vergleichen.

### **② Schaltfläche [Apply Current Settings to A and B]**

Speichert die aktuellen Parameter in der ausgewählten Einstellung (A oder B).

### **③ Voreinstellungsname**

Zeigt den Voreinstellungsnamen an, wenn eine Voreinstellung verwendet wird. Anklicken, um die Liste der Voreinstellungen anzuzeigen. Das Menü im Fenster Results ist nachfolgend abgebildet.

### **Symbolleiste Results**

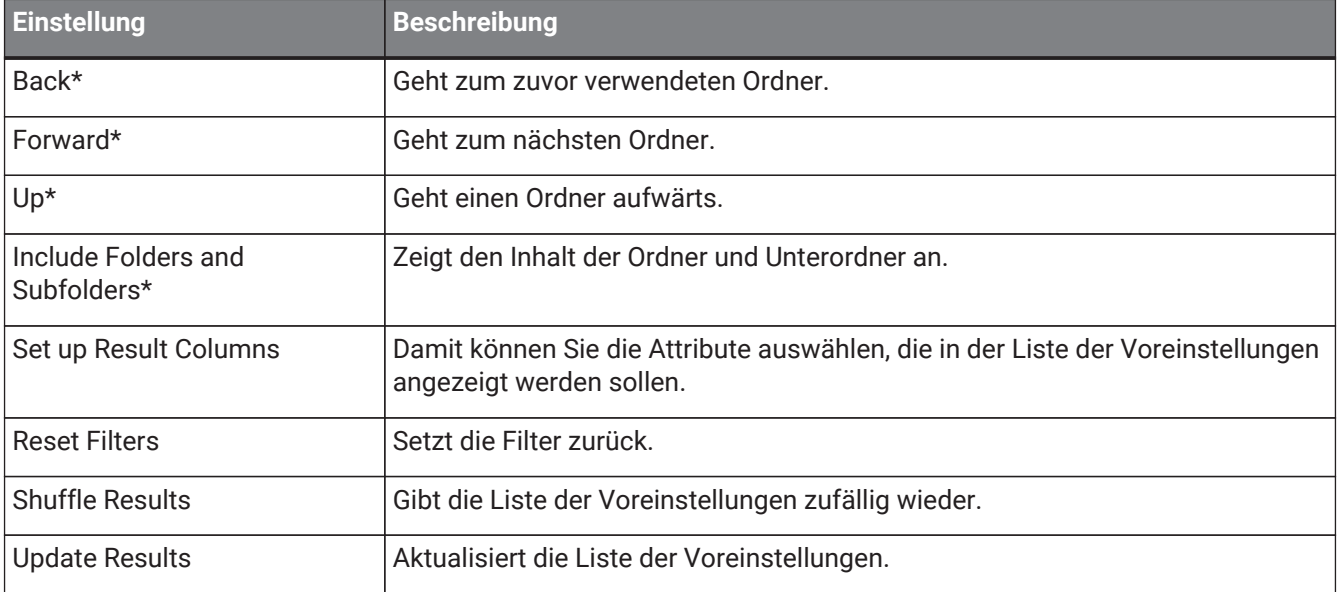

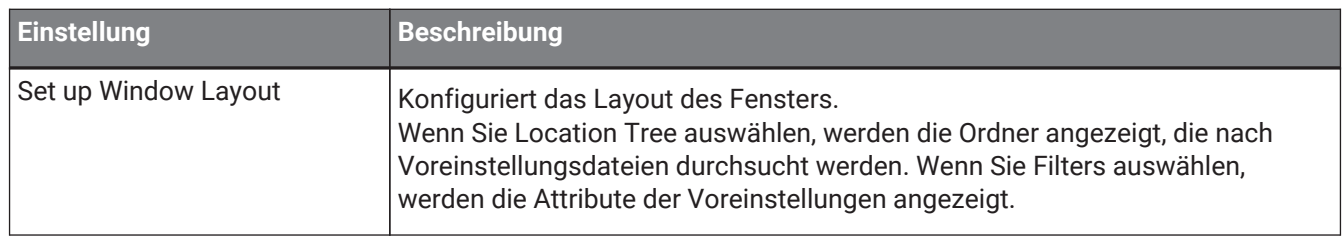

\*Diese Funktionen dienen der bequemen Anzeige der Voreinstellungen, die in Cubase und Nuendo eine komplizierte hierarchische Struktur aufweisen. Aufgrund der einfachen Ordnerstruktur der Plug-ins von VST Rack gibt es möglicherweise keine Änderung im Fenster, auch wenn Sie diese Vorgänge ausführen.

### **④ Schaltfläche [Load previous Program]**

Lädt die vorherige Voreinstellung in der Liste der Voreinstellungen.

### **⑤ Schaltfläche [Load next Program]**

Lädt die nächste Voreinstellung in der Liste der Voreinstellungen.

### **⑥ Schaltfläche [Preset Management]**

Anklicken, um das folgende Menü anzuzeigen.

### **Menü Voreinstellungen verwalten**

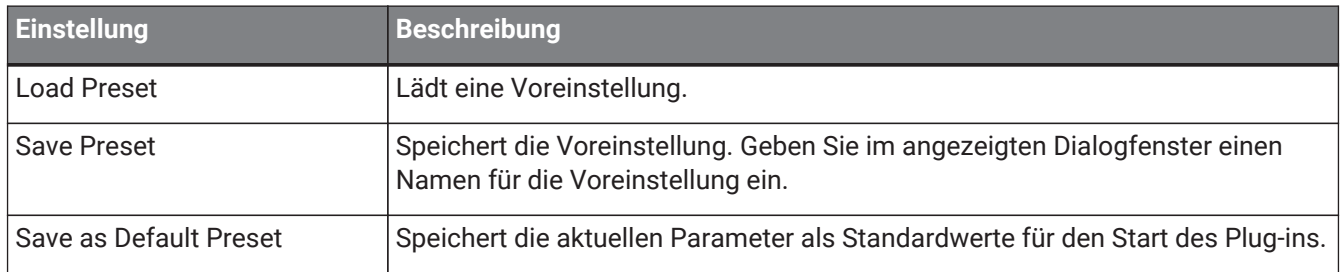

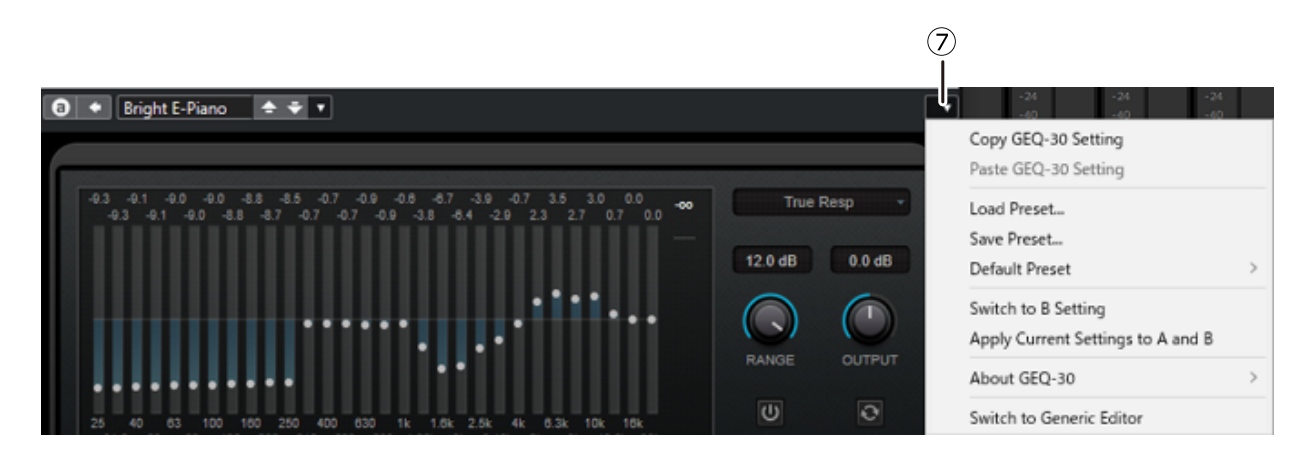

### **⑦ Schaltfläche Function**

Anklicken, um das folgende Menü anzuzeigen.

### **Funktionsmenü**

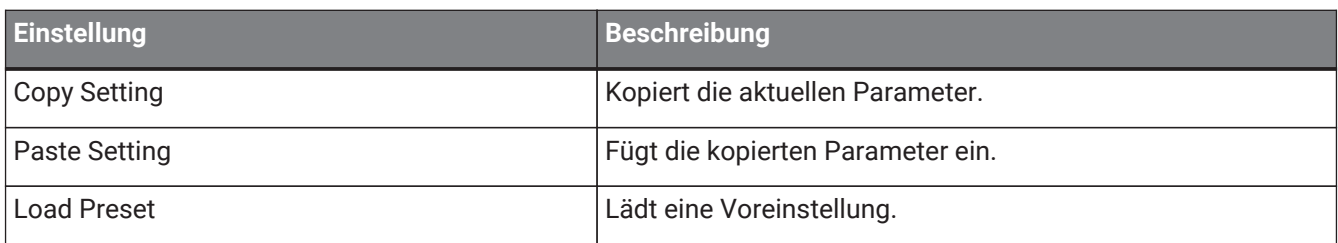

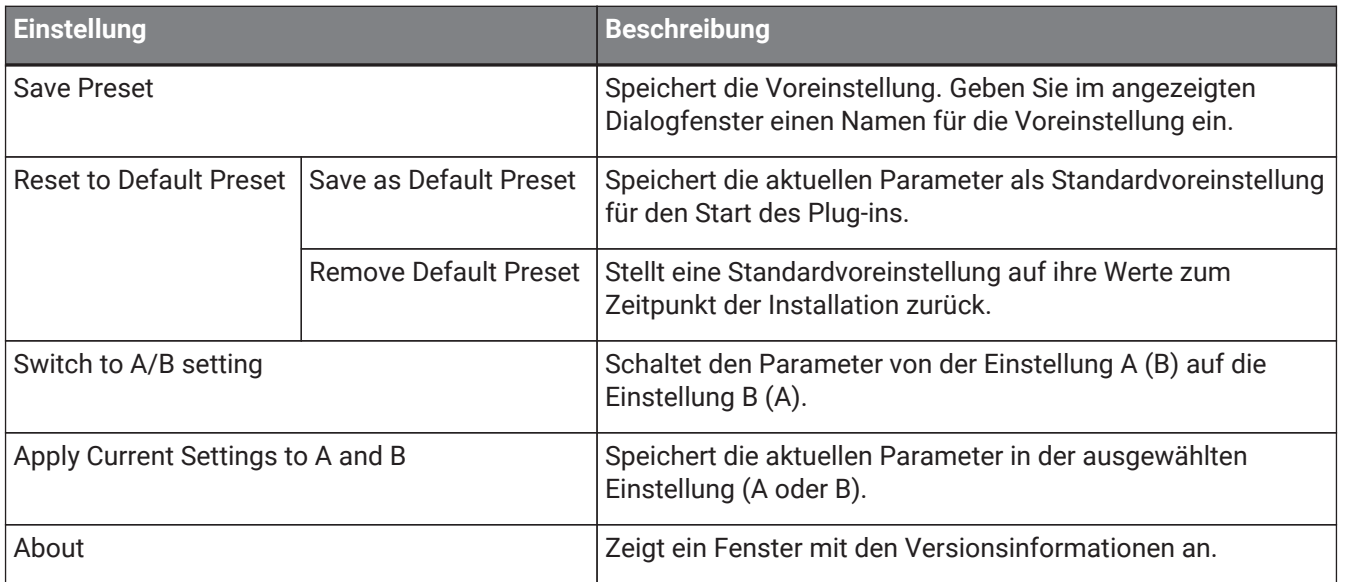

### <span id="page-18-0"></span>**A, B, C, D, ALL INPUT, ALL OUTPUT**

Im MAIN-Fenster können Sie die Anzeige entsprechend der Anzahl der Racks und dem Zweck der Eingabe/Ausgabe umschalten.

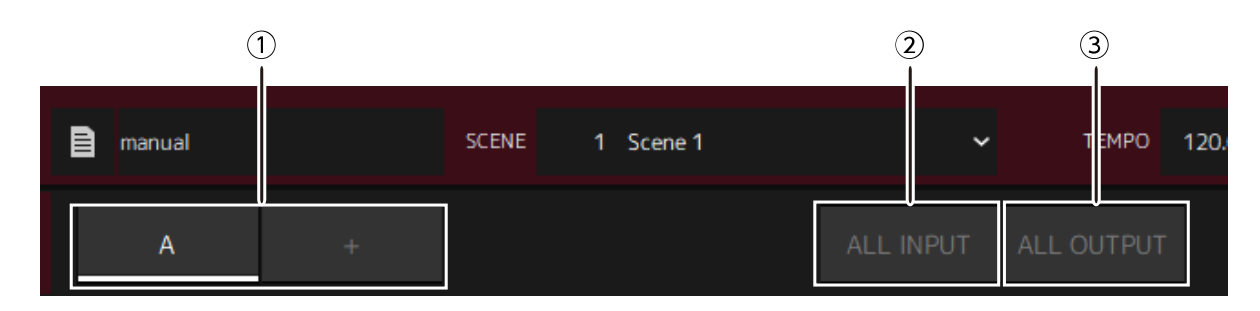

### **① Bankschaltflächen [A], [B], [C], [D]**

Schaltet die Anzeige alle 16 Racks um. Sie können zwischen vier Bänken umschalten: A, B, C und D. Verwenden Sie die Schaltfläche [+], um eine Bank hinzuzufügen.

### **② Schaltfläche [ALL INPUT]**

Schaltet die Anzeige um, sodass nur die Eingänge angezeigt werden. Die angezeigten Elemente sind der Rackname, die Rackfarbe, der Eingangskanal, der Eingangsmesser und BYPASS.

### **③ Schaltfläche [ALL OUTPUT]**

Schaltet die Anzeige um, sodass nur die Ausgänge angezeigt werden. Die angezeigten Elemente sind der Rackname, die Rackfarbe, der Ausgangskanal, der Ausgangsmesser und BYPASS.

### **Über die Racks**

Wenn Sie auf ein Rack klicken, wird es ausgewählt und in einem weißen Rahmen angezeigt.

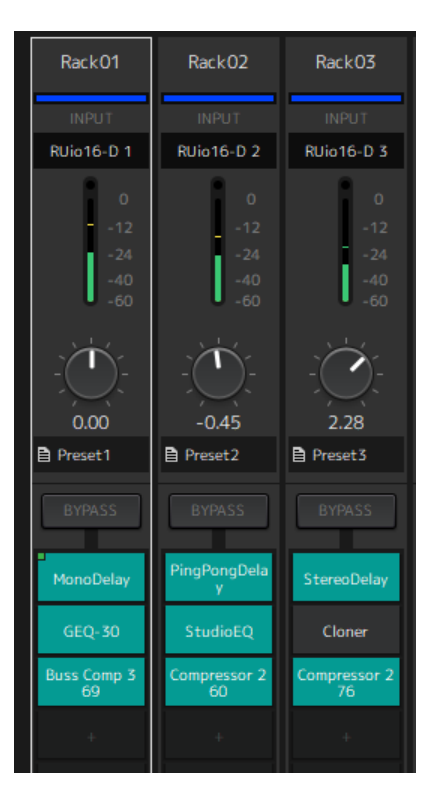

Sie können die Racks ziehen, um sie innerhalb einer Bank neu anzuordnen. Bei diesem Vorgang ändern sich die Kanalzuweisungen nicht.

Jede Bank kann maximal 16 Racks enthalten, entweder in Mono oder in Stereo. Wenn die maximale Anzahl überschritten wird, wenn Sie ein Rack aus einer anderen Bank hinzufügen, wird das letzte Rack in der Bank (das Rack an der Stelle ganz rechts) zur nächsten Bank verschoben. Das Gleiche gilt, wenn die maximale Anzahl von 16 Racks überschritten wird, wenn Sie die Kopplung von zwei Racks aufheben.

Wenn jedoch den nachfolgenden Bänken bereits 16 Racks zugewiesen sind, wird das erste Rack in der Bank zur vorherigen Bank verschoben.

Sie können alle Parameter außer den Eingangs-/Ausgangskanaleinstellungen kopieren, indem Sie beim Ziehen eines Racks die [Ctrl]/[option]-Taste gedrückt halten.

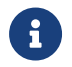

Mit der Anzeige 64 Racks können Sie auch Racks außerhalb einer Bank neu anordnen.

## <span id="page-20-0"></span>**SCENE-Fenster**

Verwenden Sie das SCENE-Fenster, um die Szenen in einem Projekt zu verwalten.

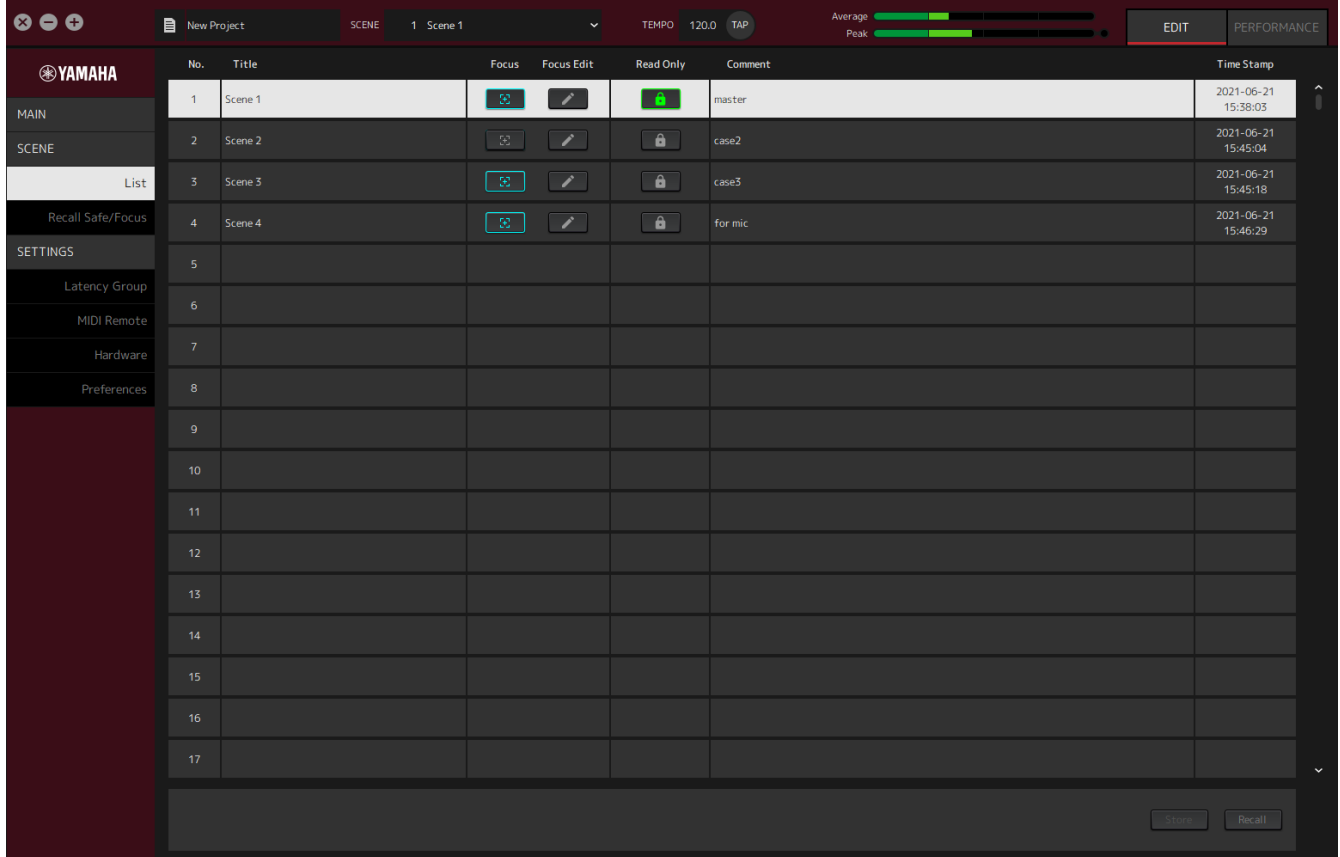

### <span id="page-20-1"></span>**List-Fenster**

Verwenden Sie das List-Fenster, um die Szenen zu bearbeiten. Die Szenen werden in einem Projekt gespeichert.

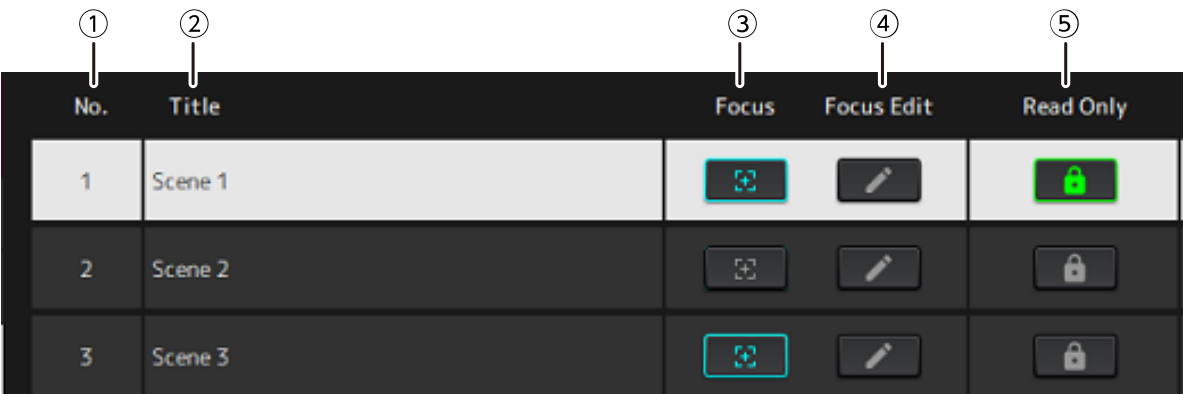

### **① Szenen-Nr.**

Zeigt die Nummer der Szene an.

### **② Title**

Zeigt den Titel der Szene an. Doppelklicken, um ein Dialogfenster anzuzeigen. Geben Sie einen Titel und einen Kommentar in das Dialogfenster ein. Wenn die Szene gespeichert wurde, kann sie bearbeitet werden.

### **③ Schaltfläche [Focus]**

Aktiviert die Fokusfunktion. Klicken Sie auf die Schaltfläche, um Ein/Aus auszuwählen.

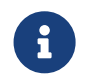

Mit der Fokusfunktion können Sie auswählen, welche Plug-ins beim Abrufen der Szenedaten abgerufen werden.

### **④ Schaltfläche [Focus Edit]**

Konfiguriert die Fokuseinstellungen. Anklicken, um das Fenster Recall Safe/Focus zu öffnen.

#### **⑤ Schaltfläche Protect (Read Only)**

Unterbindet andere Vorgänge als das Abrufen und Kopieren der Szenen (wie zum Beispiel das Speichern und Löschen). Klicken Sie auf die Schaltfläche, um Ein/Aus auszuwählen.

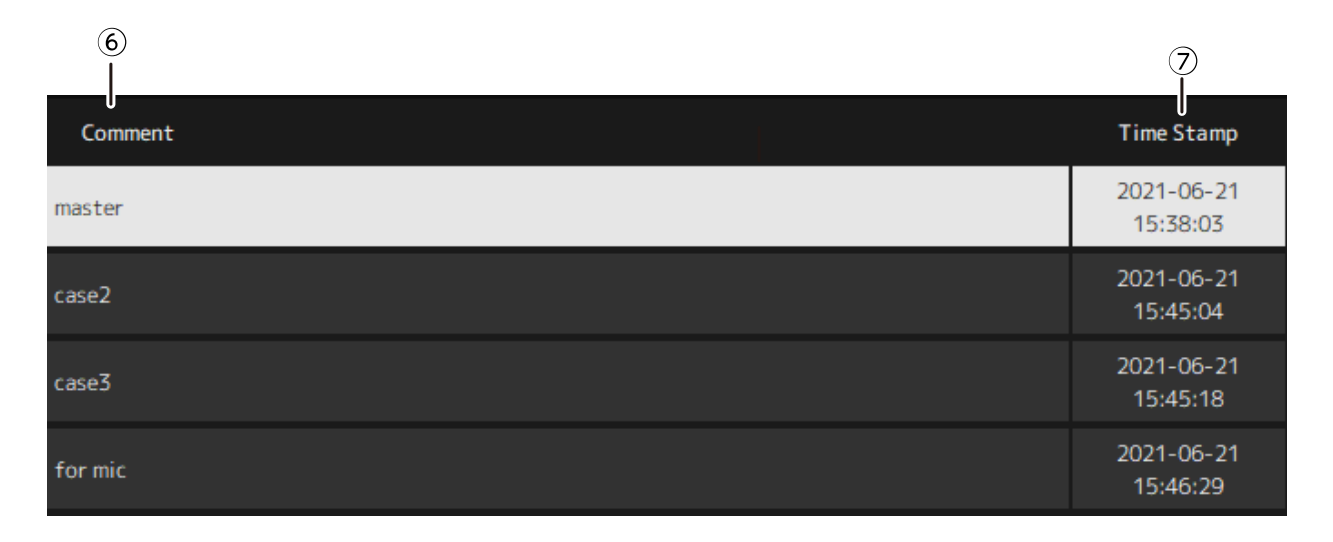

#### **⑥ Comment**

Zeigt den Kommentar an. Doppelklicken, um ein Dialogfenster anzuzeigen. Wenn die Szene gespeichert wurde, kann sie bearbeitet werden.

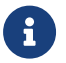

Sie können im Kommentar nur alphanumerische Zeichen mit halber Breite eingeben.

#### **⑦ Time Stamp**

Zeigt das Datum und die Uhrzeit an.

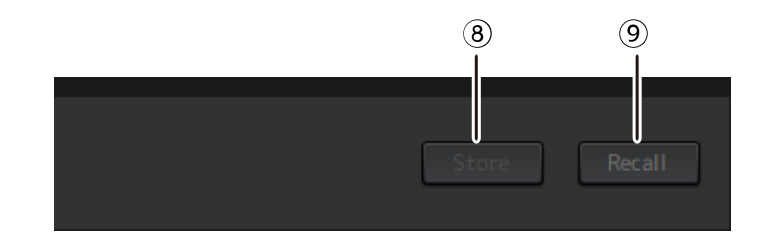

#### **⑧ Schaltfläche [Store]**

Speichert die Einstellungen mit den aktuellen Plug-in-Parametern als Szene. Anklicken, um ein Dialogfenster anzuzeigen. Geben Sie einen Titel und einen Kommentar in das Dialogfenster ein. Die Speichern-Funktion kann nicht ausgeführt werden, wenn dem Rack keine Plug-ins zugewiesen sind. Die Speichern-Funktion kann auch nicht ausgeführt werden, wenn Protect für die Szene aktiviert ist.

#### **⑨ Schaltfläche [Recall]**

Ruft eine Szene auf. Anklicken, um ein Dialogfenster anzuzeigen. Klicken Sie im Dialogfenster auf [OK], um die Abrufen-Funktion auszuführen.

### **Kontextmenü**

Klicken Sie mit der rechten Maustaste auf die Liste, um das Kontextmenü anzuzeigen. Klicken Sie im Menü auf den gewünschten Vorgang.

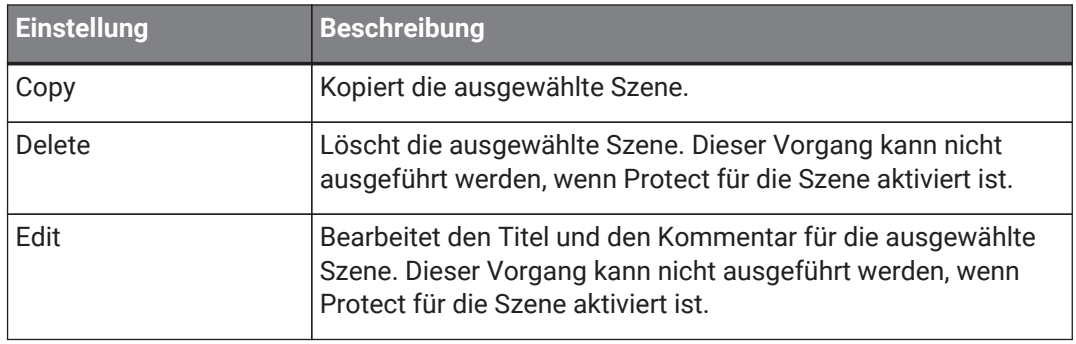

### <span id="page-23-0"></span>**Fenster Recall Safe/Focus**

Verwenden Sie das Fenster Recall Safe/Focus, um die Einstellungen für Sicheres Abrufen und Fokus zu konfigurieren. Diese Einstellungen können pro Rack oder pro Plug-in konfiguriert werden. Die Einstellungen werden in einem Projekt gespeichert.

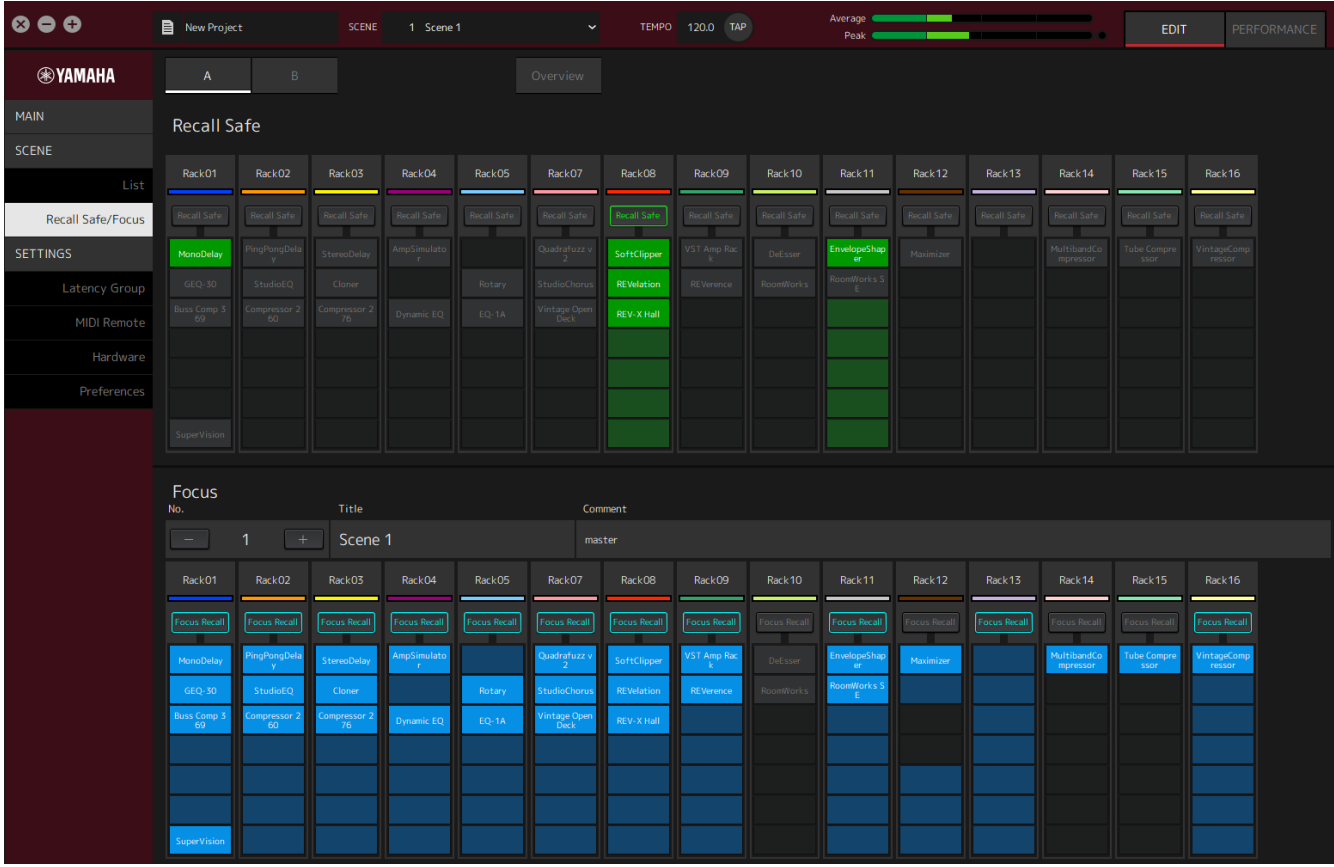

### <span id="page-23-1"></span>**Recall Safe**

Konfigurieren Sie die Einstellungen der Recall-Safe-Funktion.

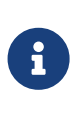

H.

Die Recall-Safe-Funktion schützt den Speicher der Szene, sodass er nicht von einem Plug-in abgerufen wird. Die Einstellungsinformationen für Recall Safe werden unabhängig von den Szenendaten gespeichert.

Wenn Sie nach der Erstellung einer Szene ein Plug-in hinzufügen, wird dieses nicht abgerufen, da die Szene die Einstellungen dieses Plug-ins nicht enthält.

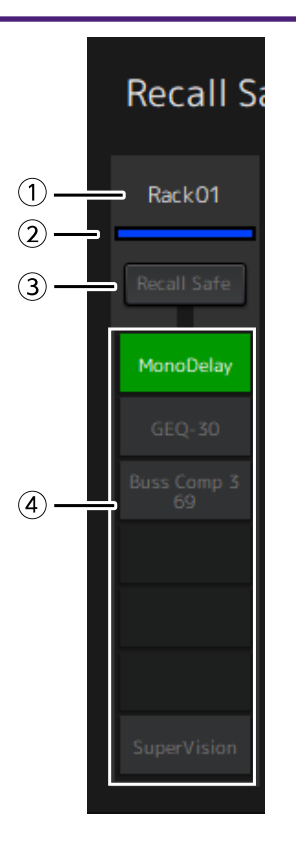

#### **① Rackname**

Zeigt den Namen des Racks an. Die Racknamen können im Fenster Recall Safe/Focus nicht bearbeitet werden.

### **② Rackfarbe**

Zeigt die Rackfarbe an, die im MAIN-Fenster ausgewählt wurde. Die Rackfarbe kann nicht im Fenster Recall Safe/Focus ausgewählt werden.

#### **③ Schaltfläche Rack [Recall Safe]**

Schaltet die Recall-Safe-Funktion des ganzen Racks ein/aus. Klicken Sie auf die Schaltfläche, um Ein/Aus auszuwählen.

### **④ Schaltflächen Plug-in [Recall Safe]**

Schaltet Recall Safe für jedes Plug-in ein/aus. Klicken Sie auf die Schaltfläche, um Ein/Aus auszuwählen.

### <span id="page-24-0"></span>**Focus**

Konfigurieren Sie die Fokuseinstellungen.

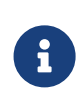

Fokus ist eine Funktion, mit der Sie festlegen können, welche Plug-in-Daten für jede Szene abgerufen werden.

Sie wird als Teil der Szene gespeichert. Wenn sie neben Recall Safe festgelegt ist, erhält Recall Safe den Vorrang.

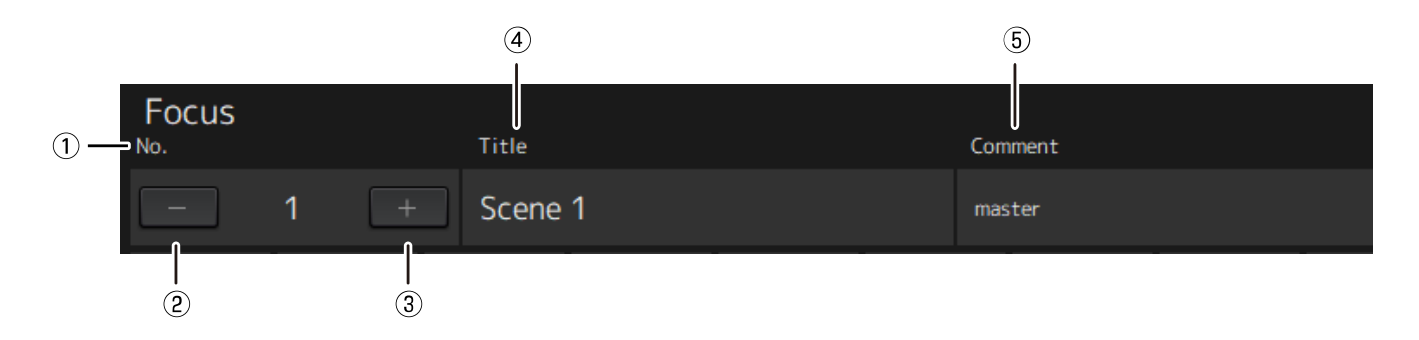

### **① No.**

Zeigt die Nummer der Szene an.

### **② Schaltfläche [−]**

Schaltet die Anzeige auf die Szeneninformationen der vorherigen Szenennummer um. Klicken Sie auf die Schaltfläche, um die Anzeige umzuschalten.

### **③ Schaltfläche [+]**

Schaltet die Anzeige auf die Szeneninformationen der nächsten Szenennummer um. Klicken Sie auf die Schaltfläche, um die Anzeige umzuschalten.

### **④ Title**

Zeigt den Titel der Szene an. Die Titel können im Fenster Recall Safe/Focus nicht bearbeitet werden.

### **⑤ Comment**

Zeigt den Kommentar für die Szene an. Die Kommentare können im Fenster Recall Safe/Focus nicht bearbeitet werden.

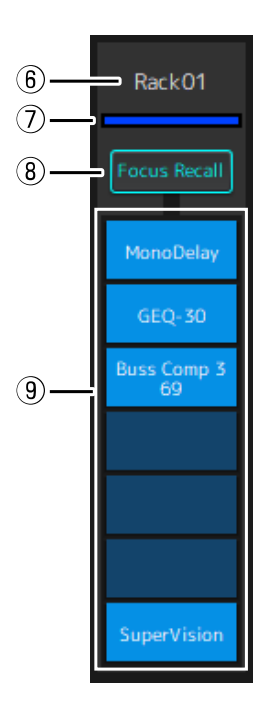

### **⑥ Rackname**

Zeigt den Namen des Racks an. Die Racknamen können im Fenster Recall Safe/Focus nicht bearbeitet werden.

### **⑦ Rackfarbe**

Zeigt die Rackfarbe an, die im MAIN-Fenster ausgewählt wurde. Die Rackfarbe kann nicht im Fenster Recall Safe/Focus ausgewählt werden.

### **⑧ Rack [Focus Recall]**

Schaltet die Fokus-abrufen-Funktion des ganzen Racks ein/aus. Klicken Sie auf die Schaltfläche, um Ein/Aus auszuwählen.

### **⑨ Schaltflächen Plug-in [Focus Safe]**

Schaltet Fokus abrufen für jedes Plug-in ein/aus. Klicken Sie auf die Schaltfläche, um Ein/Aus auszuwählen.

### <span id="page-26-0"></span>**A, B, C, D, Overview**

Im Fenster Recall Safe/Focus können Sie auf die Anzeige der Bänke mit 16 Racks oder auf die Anzeige umschalten, die speziell für den Recall-Safe-Zustand vorgesehen ist.

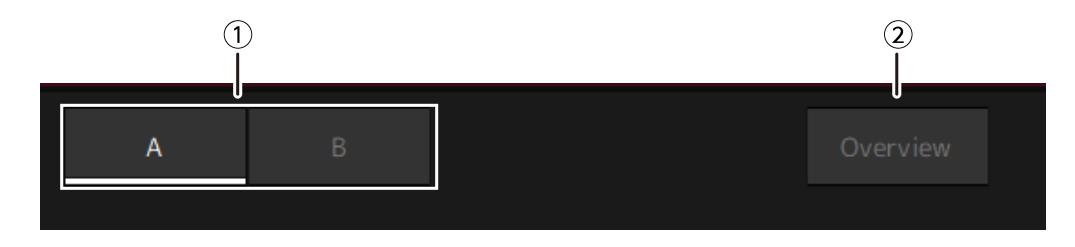

### **① Bankschaltflächen [A], [B], [C], [D]**

Schaltet die Anzeige alle 16 Racks um. Sie können zwischen vier Bänken umschalten: A, B, C und D.

### **② Schaltfläche [Overview]**

Schaltet auf die Anzeige nur des Recall-Safe-Zustands um. Die angezeigten Punkte sind der Rackname, der Recall-Safe-Zustand des ganzen Racks und der Recall-Safe-Zustand aller Plug-ins.

## <span id="page-27-0"></span>**Fenster SETTINGS**

Verwenden Sie das SETTINGS-Fenster, um die verschiedenen Einstellungen in VST Rack zu konfigurieren.

### <span id="page-27-1"></span>**Fenster Latency Group**

Verwenden Sie dieses Fenster, um die Einstellungen für die Latenzgruppen zu konfigurieren.

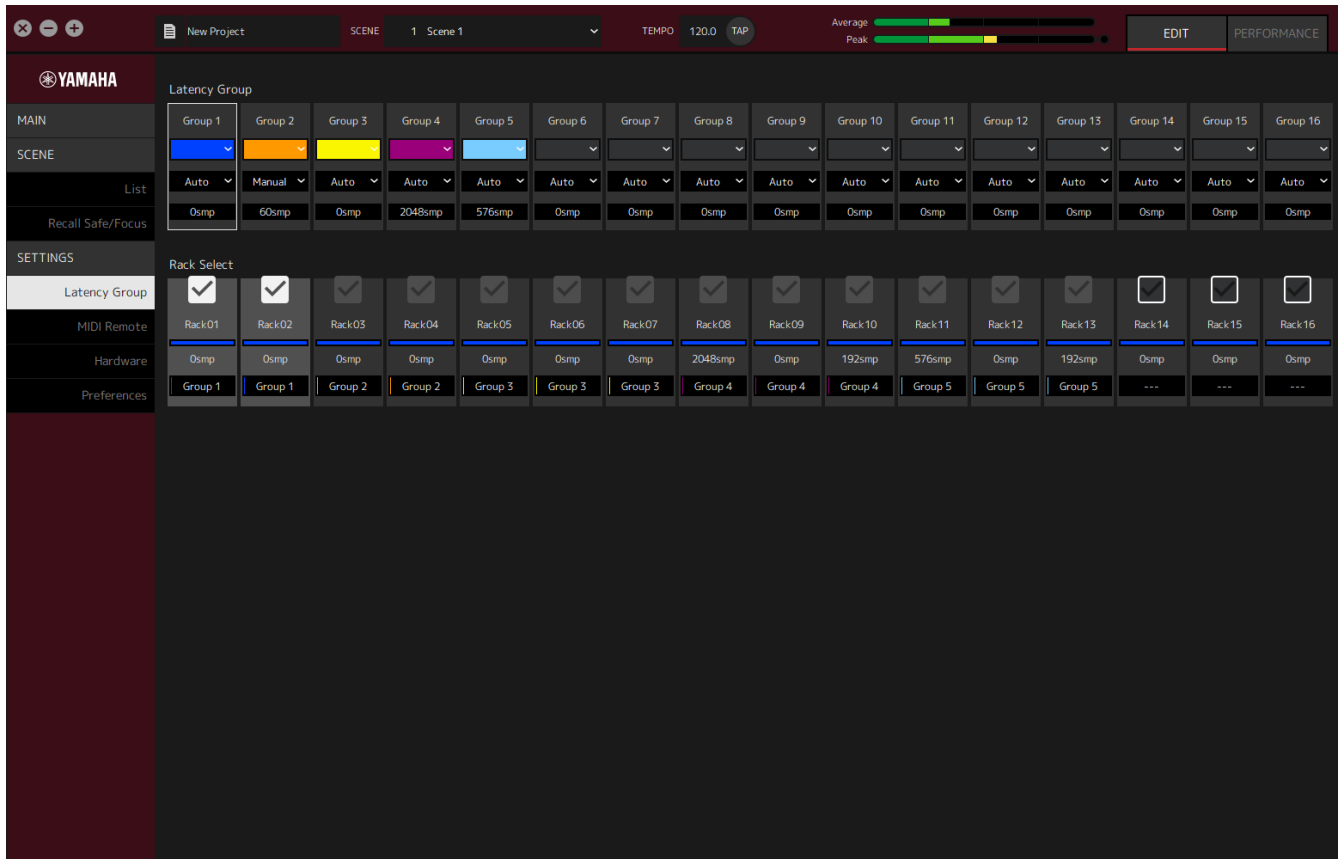

### **Feld Latency Group**

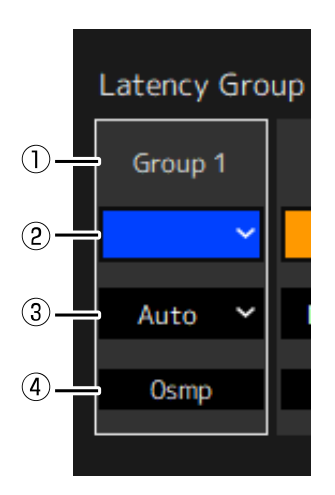

### **① Name der Latenzgruppe**

Zeigt den Namen der Latenzgruppe an. Doppelklicken um den Namen yuzu bearbeiten.

### **② Farbe der Latenzgruppe**

Sie können für jede Latenzgruppe die Farbe festlegen. Anklicken, um die Farbpalette anzuzeigen.

### **③ Latenzkompensationsmethode**

Legt die Latenzkompensationsmethode fest. Anklicken und dann aus dem angezeigten Menü eine Methode auswählen.

### **Menü der Latenzkompensationsmethode**

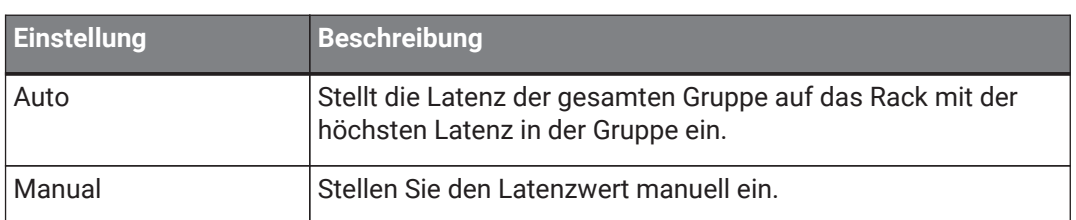

### **④ Latenz**

Zeigt den Latenzwert an. Wenn die automatische Latenzkorrekturmethode festgelegt ist, wird die maximale Latenz der Racks in der Gruppe angezeigt. Wenn die manuelle Latenzkorrekturmethode festgelegt ist, können Sie doppelklicken, um einen Wert einzugeben.

#### **Kontextmenü**

Klicken Sie mit der rechten Maustaste auf die Latenz, um das Kontextmenü anzuzeigen. Klicken Sie im Menü auf den gewünschten Vorgang.

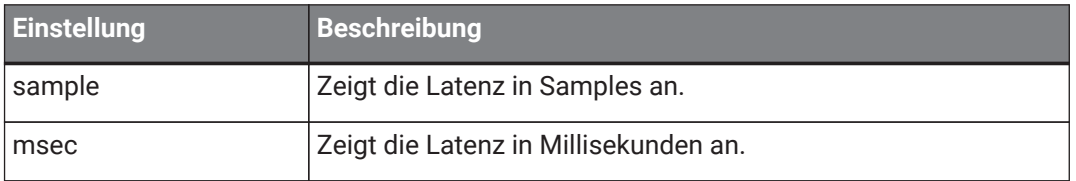

### **Feld Rack Select**

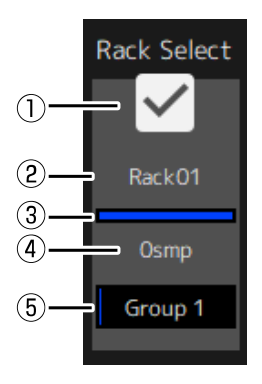

### **① Kontrollkästchen Rack Select**

Wählen Sie die Kontrollkästchen für die Racks aus, die nicht zur Gruppe gehören, um sie zur Gruppe hinzuzufügen.

Klicken Sie auf ein aktiviertes Rack, um es aus der Gruppe zu entfernen.

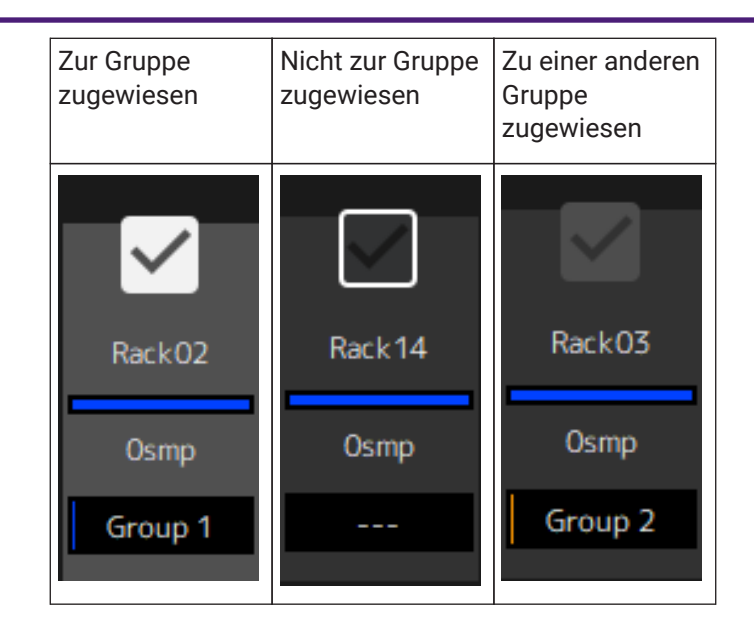

### **② Rackname**

Zeigt den Namen des Racks an. Die Racknamen können im Fenster Latency Group nicht bearbeitet werden.

### **③ Rackfarbe**

Zeigt die Rackfarbe an, die im MAIN-Fenster ausgewählt wurde. Die Rackfarbe kann nicht im Fenster Latency Group ausgewählt werden.

#### **④ Latenz**

Zeigt den Latenzwert für das Rack an.

#### **⑤ Name der Latenzgruppe**

Zeigt den Namen der Latenzgruppe an, der das Rack zugewiesen ist.

### <span id="page-30-0"></span>**Fenster MIDI Remote**

Verwenden Sie dieses Fenster, um die Remote-Einstellungen zu konfigurieren.

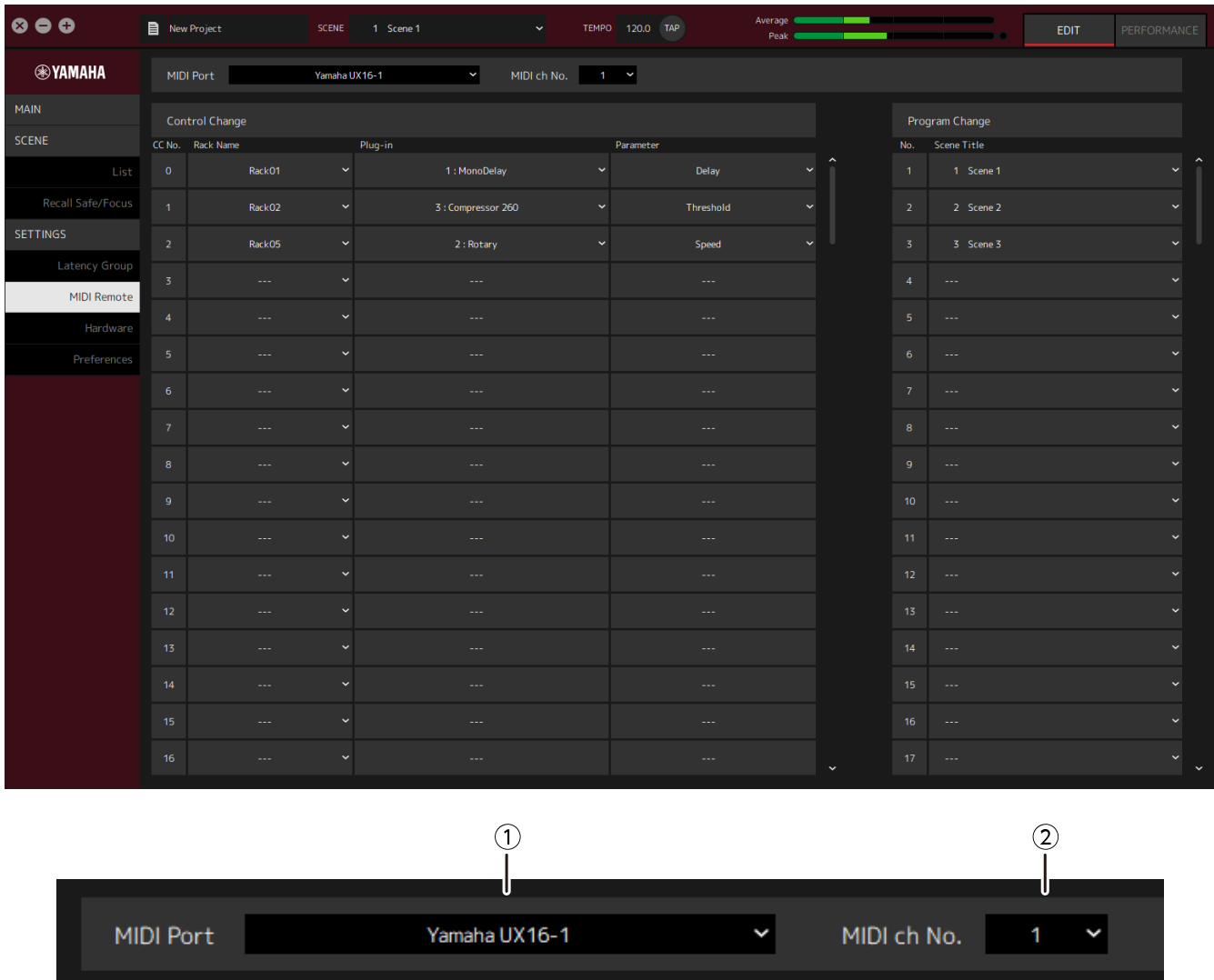

### **① Name MIDI Port**

Zeigt den Namen des MIDI-Ports an. Anklicken und dann aus dem angezeigten Menü einen MIDI-Port auswählen. Dies ist eine globale Einstellung für VST Rack.

### **② MIDI ch No.**

Zeigt die Nummer des MIDI-Kanals an. Anklicken und dann in der angezeigten Liste eine Nummer von 1 bis 16 auswählen. Dies ist eine globale Einstellung für VST Rack.

### **Liste Control Change**

Die entsprechenden Parameter können über die Steuerungsänderungsmeldungen von einem MIDI-Gerät geändert werden.

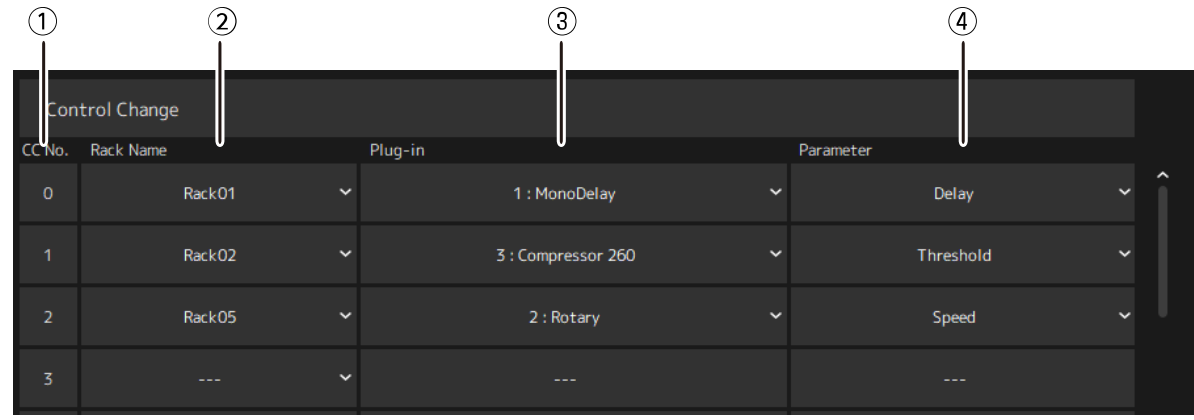

### **① CC No.**

Zeigt die Steuerungsänderungsnummer an.

### **② Rack Name**

Zeigt den Namen des Racks an. Anklicken und dann aus dem angezeigten Menü ein Rack auswählen.

### **③ Plugin**

Zeigt den Namen des Plug-ins an. Anklicken, um eine Liste der Plug-ins im für Rack Name ausgewählten Rack anzuzeigen. Klicken Sie auf den Namen eines Plug-ins, um es auszuwählen.

### **④ Parameter**

Zeigt den Namen des Parameters an. Anklicken, um eine Liste der Parameter des für Plugin ausgewählten Plug-ins anzuzeigen. Klicken Sie auf den Namen eines Parameters, um ihn auszuwählen.

### **Liste Program Changes**

Die entsprechenden Szenen können über die Programmänderungsmeldungen von einem MIDI-Gerät abgerufen werden.

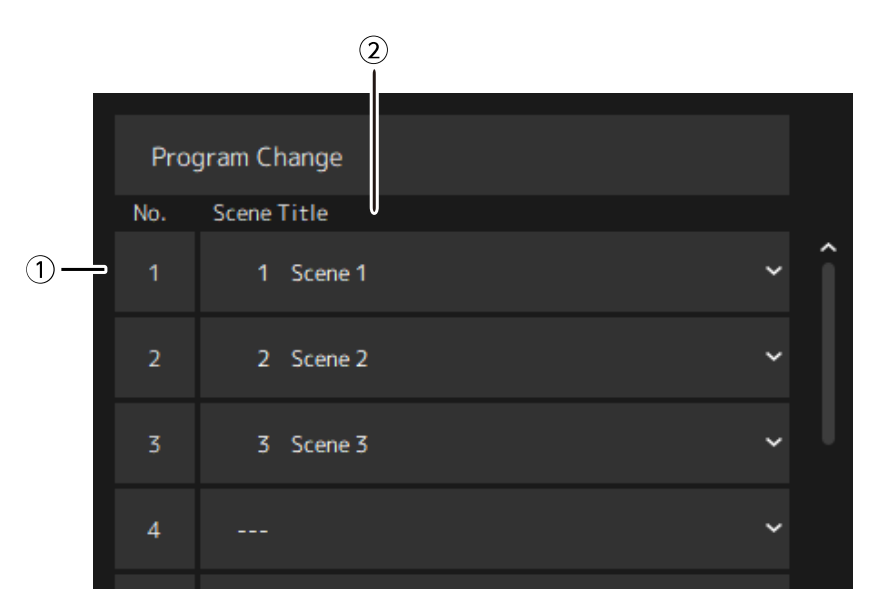

### **① No.**

Zeigt die Nummer der Programmänderung an.

### **② Scene Title**

Zeigt den Titel der Szene an, die der Programmänderungsnummer entspricht. Anklicken, um eine Liste der erstellten Szenen anzuzeigen. Klicken Sie auf den Titel einer Szene, um sie auszuwählen.

### <span id="page-33-0"></span>**Fenster Hardware**

Verwenden Sie dieses Fenster, um das Audiogerät zu konfigurieren.

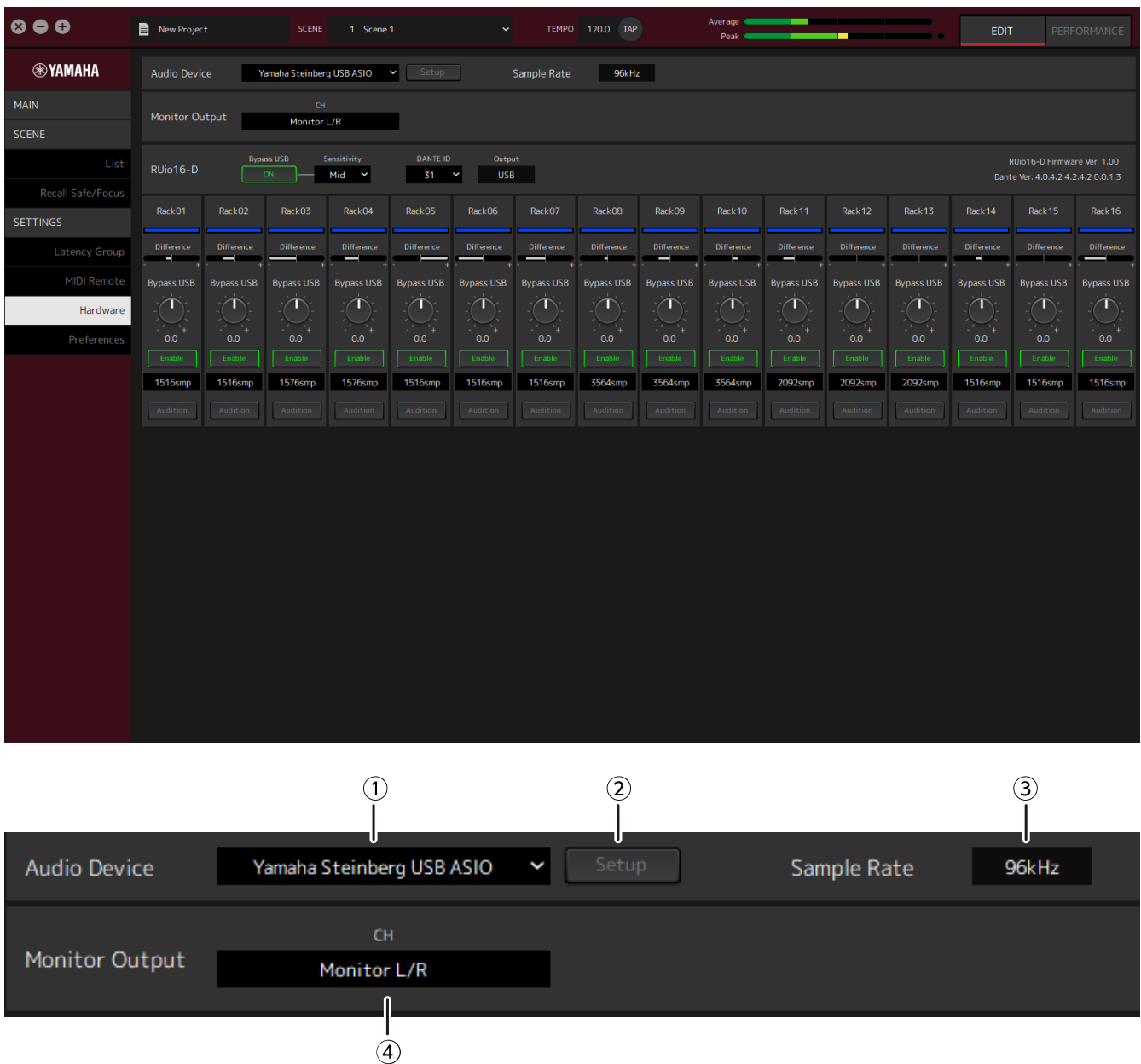

#### **① Audio device**

Zeigt den Namen des Audiogeräts an. Anklicken und dann aus dem angezeigten Menü einen Gerätenamen auswählen.

### **② Schaltfläche Setup**

Anklicken, um ein Dialogfenster anzuzeigen. Klicken Sie im Dialogfenster auf die Schaltfläche [Control Panel], um das Bedienfeld des Audiogeräts anzuzeigen. Sie können auf dem Bedienfeld die Einstellungen des Audiotreibers ändern.

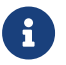

Die Größe des Puffers kann in der Systemsteuerung eingestellt werden.

### **③ Sample Rate**

Zeigt die Samplingfrequenz an.

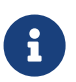

VST Rack unterstützt nur 44,1 kHz, 48 kHz, 88,2 kHz und 96 kHz. Verwenden Sie Dante Controller, um die Sample-Rate zu konfigurieren.

### **④ Monitor Output**

Zeigt den Kanal an, der ausgegeben wird, wenn die CUE-Schaltfläche im MAIN-Fenster gedrückt wird. Anklicken und dann aus der angezeigten Liste einen Kanal auswählen.

### <span id="page-35-0"></span>**Preferences**

Verwenden Sie dieses Fenster, um die Einstellungen von VST Rack zu konfigurieren.

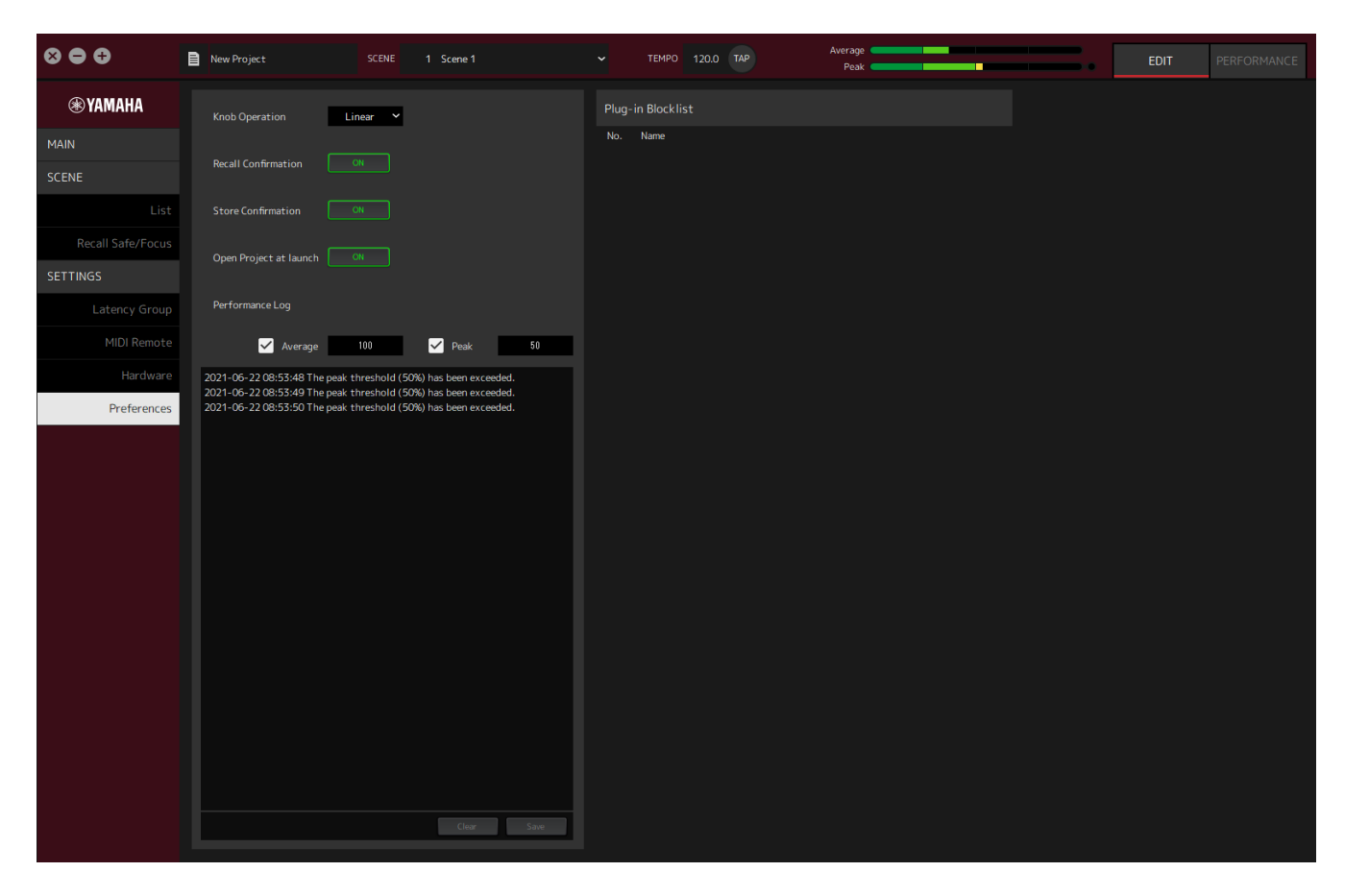

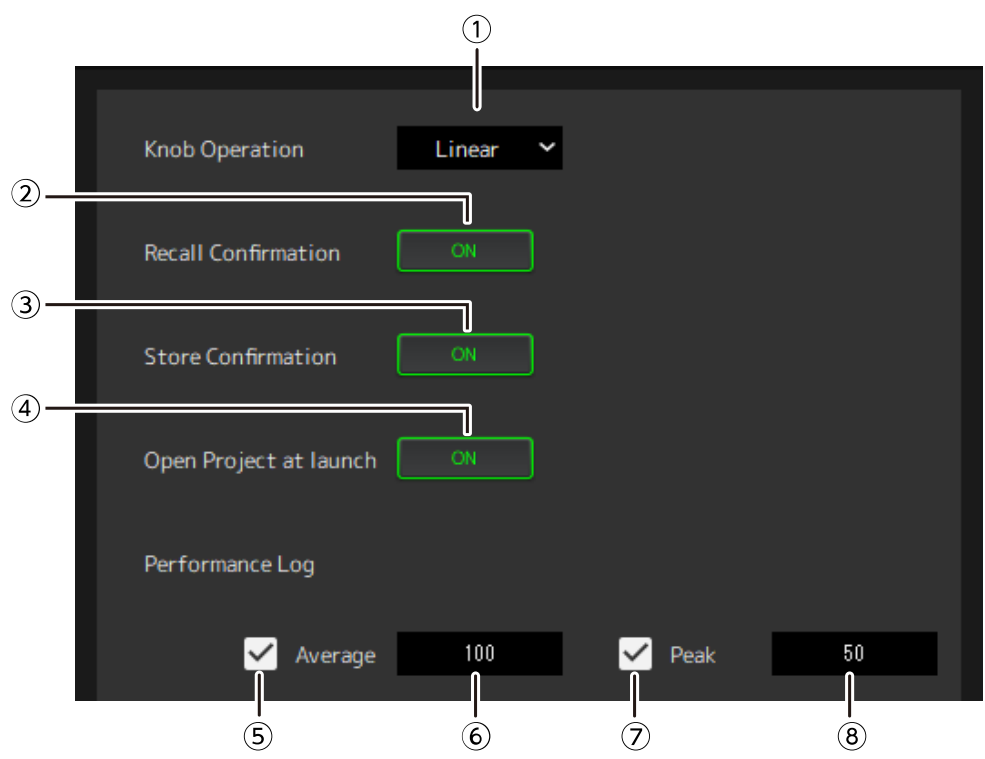

### **① Knob Operation**

Zeigt die Methode für das Ziehen der Regler an. Anklicken und dann aus dem angezeigten Menü eine Methode für das Ziehen auswählen.

### **Reglerbedienmenü**

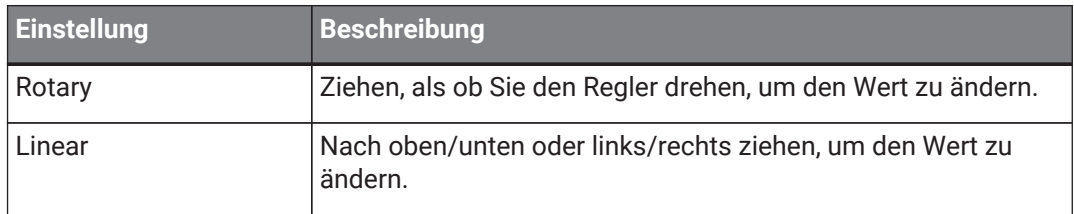

### **② Schaltfläche [Recall Confirmation]**

Zeigt eine Bestätigungsmeldung während des Abrufens an. Klicken Sie auf die Schaltfläche, um Ein/Aus auszuwählen.

### **③ Schaltfläche [Store Confirmation]**

Zeigt eine Bestätigungsmeldung während des Speicherns an. Klicken Sie auf die Schaltfläche, um Ein/Aus auszuwählen.

### **④ Open Project at launch**

Legt fest, ob beim Start das zuvor geöffnete Projekt geladen wird. Klicken Sie auf die Schaltfläche, um Ein/Aus auszuwählen.

### **⑤ Kontrollkästchen [Performance Log Average]**

Nimmt ein Protokoll auf, wenn der durchschnittliche Aussteuerungsmesser den Schwellwert überschreitet. Klicken Sie auf die Schaltfläche, um Ein/Aus auszuwählen. Die Protokolle werden in ⑩ Aussteuerungsprotokollliste angezeigt.

### **⑥ Schwellwert [Performance Log Average]**

Zeigt den Schwellwert für den durchschnittlichen Aussteuerungsmesser an. Anklicken, um den Schwellwert zu bearbeiten.

### **⑦ Kontrollkästchen [Performance Log Peak]**

Nimmt ein Protokoll auf, wenn der Spitzenwert des Aussteuerungsmessers den Schwellwert überschreitet. Klicken Sie auf die Schaltfläche, um Ein/Aus auszuwählen. Die Protokolle werden in ⑩ Aussteuerungsprotokollliste angezeigt.

### **⑧ Schwellwert [Performance Log Peak]**

Zeigt den Schwellwert für den Spitzenwert des Aussteuerungsmessers an. Anklicken, um den Schwellwert zu bearbeiten.

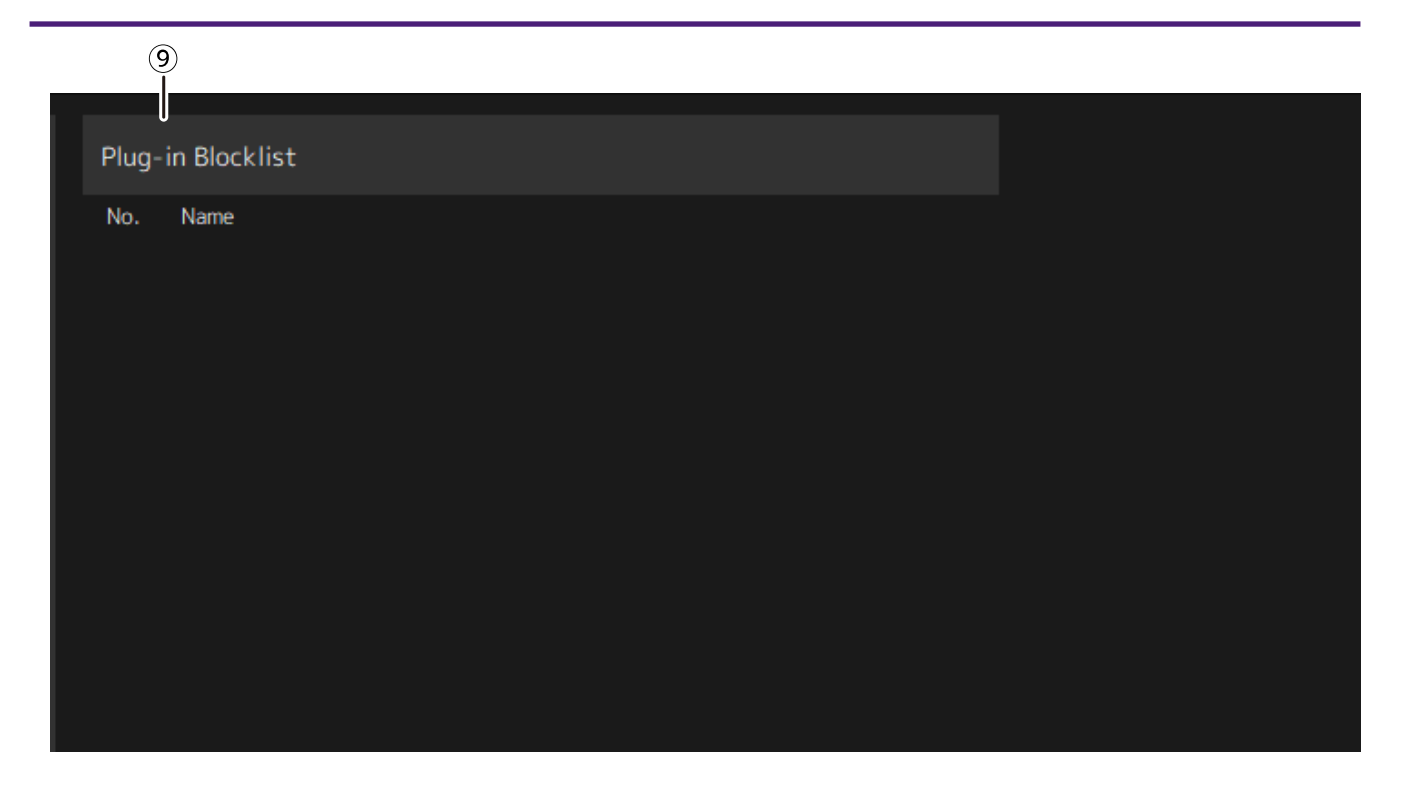

### **⑨ Plugin Blocklist**

Zeigt eine Liste der Plug-ins an, die zuvor abgestürzt sind, und der Plug-ins, die nicht unterstützt werden.

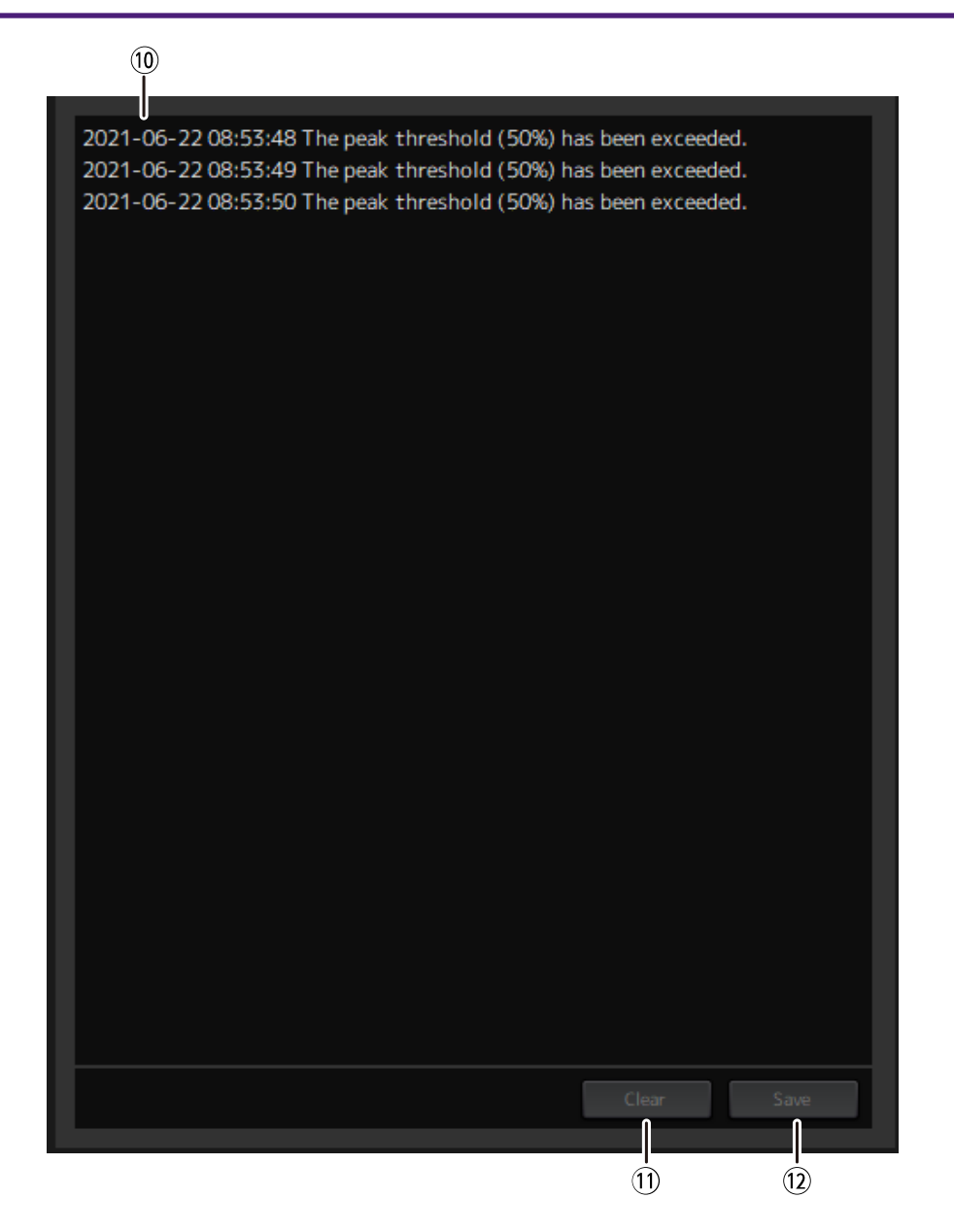

### **⑩ Aussteuerungsprotokollliste**

Zeigt die Protokolle an, bei denen der festgelegte Schwellwert überschritten wurde.

### **⑪ Schaltfläche [Clear]**

Löscht alle Protokolle.

### **⑫ Schaltfläche [Save]**

Speichert das Protokoll. Die Protokolle werden in einem CSV-Format gespeichert, das das Datum, die Uhrzeit und eine Meldung enthält.

© 2023 Yamaha Corporation Published 04/2023 YJMA-A0